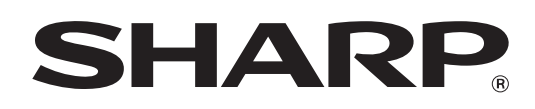

# **Handleiding software-installatie**

**VOORDAT U DE SOFTWARE INSTALLEERT**

**INSTALLATIE IN EEN WINDOWS-OMGEVING**

**INSTALLATIE IN EEN MACINTOSH-OMGEVING**

**PROBLEMEN OPLOSSEN**

Gefeliciteerd met de aanschaf van dit product. In deze handleiding wordt beschreven hoe de software moet worden geïnstalleerd en geconfigureerd waarmee de machine als printer of scanner voor een computer kan worden gebruikt. Als de software niet correct is geïnstalleerd of u de software moet verwijderen, zie "[4. PROBLEMEN OPLOSSEN"](#page-39-0) (pagina [38](#page-39-0)).

# **Opmerkingen**

- Opmerkingen Bij de uitleg in deze handleiding wordt aangenomen dat u redelijk overweg kunt met uw Windows- of Macintosh-computer.
- Voor informatie over uw besturingssysteem verwijzen we naar de handleiding van uw besturingssysteem of de online Help.
- De uitleg van schermen en procedures in deze handleiding heeft voornamelijk betrekking op Windows 7® in Windows® omgevingen en Mac OS X v10.8 in Macintosh-omgevingen. De schermen kunnen variëren naargelang de versie van het besturingssysteem.
- Overal in de handleiding waar "MX-xxxx" wordt vermeld, kunt u "xxxx" vervangen door uw modelnaam.
- In deze handleiding wordt verwezen naar de faxfunctie. In sommige landen en regio's is de faxfunctie echter niet beschikbaar.
- Deze handleiding bevat uitleg over het PC-faxstuurprogramma en het PPD-stuurprogramma. Het PC-faxstuurprogramma en het PPD-stuurprogramma zijn echter niet beschikbaar en verschijnen niet in de software voor installatie in sommige landen en regio's.

Installeer in dat geval de Engelse versie als u deze stuurprogramma's wenst te gebruiken.

- Deze handleiding is met de grootste zorg vervaardigd. Als u opmerkingen of vragen hebt over de handleiding, neem dan contact op met de dealer of dichtstbijzijnde erkende servicevestiging.
- Dit product is onderworpen aan strenge kwaliteitscontroles en inspectieprocedures. Mocht zich toch een storing of ander probleem voordoen, neem dan s.v.p. contact op met uw dealer of het dichtstbijzijnde erkende servicebedrijf.
- Behoudens voorzover wettelijk vereist kan SHARP niet aansprakelijk worden gesteld voor defecten die optreden gedurende het gebruik van het product of zijn opties, of defecten die het gevolg zijn van een onjuiste bediening van het product en zijn opties, of andere defecten, of voor enige schade die ontstaat als gevolg van het gebruik van het product.

#### **Waarschuwing**

- Verveelvoudiging, aanpassing of vertaling van de inhoud van deze handleiding zonder voorafgaande toestemming is verboden, behoudens voorzover toegestaan onder het auteursrecht.
- Alle informatie in deze handleiding is onder voorbehoud.
- De netwerkkabel of USB-kabel die aan deze machine moet worden aangesloten, moet een afgeschermde kabel zijn die compatibel is met de specificaties.

### **In deze handleiding weergegeven illustraties en het bedieningspaneel en aanraakscherm**

De randapparatuur is meestal optioneel. Bij enkele modellen maakt bepaalde randapparatuur echter deel uit van de standaarduitrusting.

Voor sommige functies en procedures is er bij de uitleg van uitgegaan dat andere dan de hierboven vermelde apparaten geïnstalleerd zijn.

De schermweergaven, meldingen en toetsnamen in deze handleiding kunnen afwijken van die van het apparaat als gevolg van verbeteringen en aanpassingen aan het product.

# **SOFTWARELICENTIE**

De SOFTWARELICENTIE verschijnt wanneer u de software installeert vanaf de cd-rom. Wanneer u alle software of een deel van de software op de cd-rom of op het apparaat gebruikt, verplicht u zich te houden aan de voorwaarden van de SOFTWARELICENTIE.

# **INHOUDSOPGAVE**

# **[1](#page-3-0) [VOORDAT U DE SOFTWARE](#page-3-0)  [INSTALLEERT](#page-3-0)**

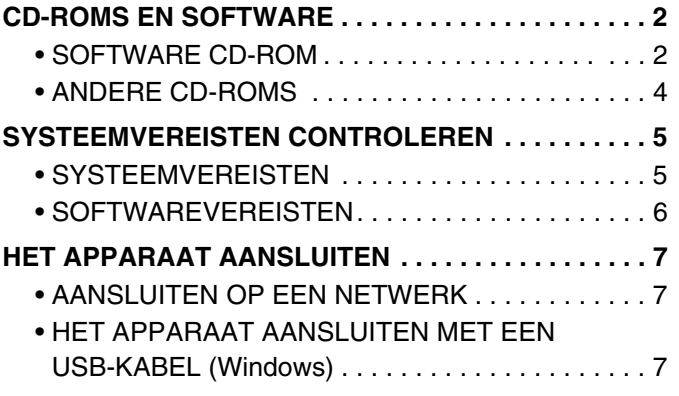

# **[2](#page-9-0) [INSTALLATIE IN EEN](#page-9-0)  [WINDOWS-OMGEVING](#page-9-0)**

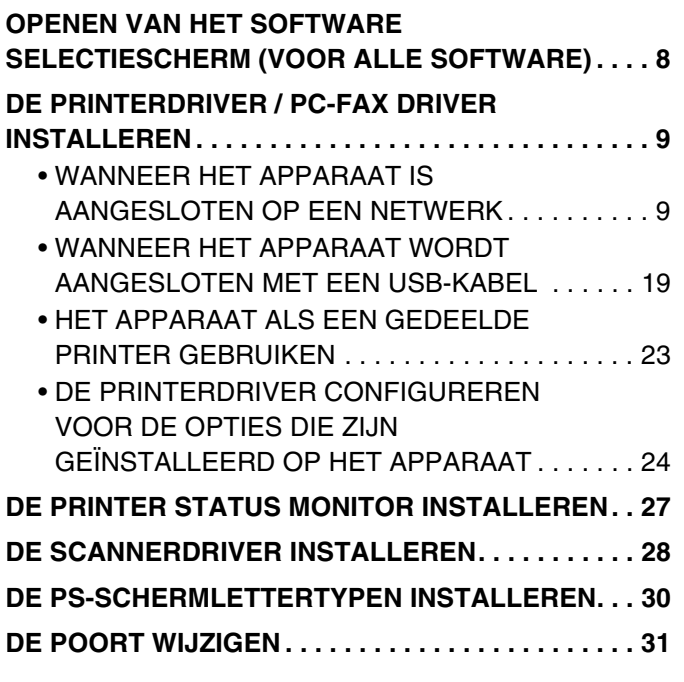

# **[3](#page-35-0) INSTALLATIE IN EEN [MACINTOSH-OMGEVING](#page-35-0)**

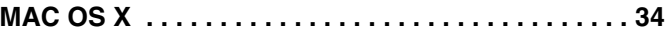

# **[4](#page-39-0) [PROBLEMEN OPLOSSEN](#page-39-0)**

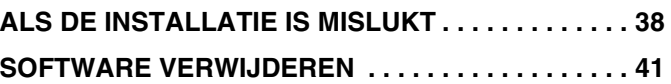

# <span id="page-3-0"></span>*1* **VOORDAT U DE SOFTWARE INSTALLEERT**

In dit hoofdstuk worden de softwareprogramma's beschreven waarmee u de printer- en scannerfuncties van dit apparaat kunt gebruiken, de cd-roms waarop de software staat en de pagina's waar u de installatieprocedures vindt.

# <span id="page-3-1"></span>**CD-ROMS EN SOFTWARE**

De software die u in combinatie met dit apparaat kunt gebruiken, bevindt zich op de cd-roms die bij het apparaat en de uitbreidingskits worden geleverd.

Alvorens de software te installeren controleert u of uw computer en het apparaat voldoen aan de systeemvereisten beschreven in "[SYSTEEMVEREISTEN CONTROLEREN](#page-6-2)" (pagina [5](#page-6-2)).

# <span id="page-3-2"></span>**SOFTWARE CD-ROM**

# X **"Software CD-ROM" die bij de machine wordt geleverd (voor Windows)**

De "Software CD-ROM" die bij de machine zit, wordt niet gebruikt wanneer de printer uitbreidingskit op de machine geïnstalleerd is. Gebruik de "Software CD-ROM" die bij de printer uitbreidingskit zit.

De "Software CD-ROM" die bij de machine hoort, bevat het printerstuurprogramma en de andere software. Afhankelijk van het model is de printer uitbreidingskit standaard geïnstalleerd. In dit geval staat de inhoud van de "Software CD-ROM" die met de printer uitbreidingskit wordt meegeleverd, ook op de "Software CD-ROM" die bij het apparaat wordt geleverd. Gebruik de "Software CD-ROM" die bij het apparaat wordt geleverd.

### • **Sharp Advanced Printing Language-c-printerdriver**

Dit is een printerdriver van SHARP. ☞ [WANNEER HET APPARAAT IS AANGESLOTEN OP EEN NETWERK](#page-10-1) (pagina [9\)](#page-10-1) ☞ [WANNEER HET APPARAAT WORDT AANGESLOTEN MET EEN USB-KABEL](#page-20-0) (pagina [19\)](#page-20-0)

• **Printer Status Monitor (alleen te gebruiken wanneer het apparaat is aangesloten op een netwerk)** Hiermee kunt u de status van het apparaat op uw computerscherm bewaken. ☞[DE PRINTER STATUS MONITOR INSTALLEREN](#page-28-0) (pagina [27](#page-28-0))

### • **PC-FAX stuurprogramma**

Hiermee kunt u een bestand vanaf uw computer verzenden als fax, zoals u een bestand afdrukt. (Voor de fax standaard model.) Kan het PC-Fax stuurprogramma worden bijgewerkt met de CD-ROM in de internetfaxuitbreidingskit, zodat u een bestand als internetfax kunt versturen vanaf uw computer op dezelfde wijze als u een bestand afdrukt. ☞[DE PRINTERDRIVER / PC-FAX DRIVER INSTALLEREN](#page-10-0) (pagina [9\)](#page-10-0)

### • **Scannerdriver (TWAIN-driver)**

### **(alleen te gebruiken wanneer het apparaat is aangesloten op een netwerk)**

Hiermee kunt u de scannerfunctie van het apparaat gebruiken vanuit een TWAIN-compatibele softwaretoepassing. ☞[DE SCANNERDRIVER INSTALLEREN](#page-29-0) (pagina [28\)](#page-29-0)

# **X** "Software CD-ROM" die bij de printer uitbreidingskit wordt geleverd **(voor Windows/Macintosh)**

### **Software voor Windows**

#### • **Printerdriver**

Hiermee kunt u het apparaat als printer gebruiken.

#### - **PCL6-printerstuurprogramma**

Het apparaat ondersteunt de Hewlett-Packard PCL6--printerbesturingstalen.

#### - **PS-printerdriver**

De PS-printerdriver ondersteunt de paginabeschrijvingstaal PostScript 3 die werd ontwikkeld door Adobe Systems Incorporated.

#### - **PPD driver**

Met de PPD-driver kan het apparaat de standaard Windows PS-printerdriver gebruiken. ☞ [WANNEER HET APPARAAT IS AANGESLOTEN OP EEN NETWERK](#page-10-1) (pagina [9\)](#page-10-1) ☞ [WANNEER HET APPARAAT WORDT AANGESLOTEN MET EEN USB-KABEL](#page-20-0) (pagina [19\)](#page-20-0)

#### • **Printer Status Monitor (alleen te gebruiken wanneer het apparaat is aangesloten op een netwerk)**

Hiermee kunt u de status van het apparaat op uw computerscherm bewaken. ☞[DE PRINTER STATUS MONITOR INSTALLEREN](#page-28-0) (pagina [27](#page-28-0))

#### • **PC-FAX stuurprogramma**

Hiermee kunt u een bestand vanaf uw computer verzenden als fax, zoals u een bestand afdrukt. (Voor de fax standaard model.) Kan het PC-Fax stuurprogramma worden bijgewerkt met de CD-ROM in de internetfaxuitbreidingskit, zodat u een bestand als internetfax kunt versturen vanaf uw computer op dezelfde wijze als u een bestand afdrukt. ☞[DE PRINTERDRIVER / PC-FAX DRIVER INSTALLEREN](#page-10-0) (pagina [9\)](#page-10-0)

### • **Scannerdriver (TWAIN-driver)**

#### **(alleen te gebruiken wanneer het apparaat is aangesloten op een netwerk)**

Hiermee kunt u de scannerfunctie van het apparaat gebruiken vanuit een TWAIN-compatibele softwaretoepassing.

☞[DE SCANNERDRIVER INSTALLEREN](#page-29-0) (pagina [28\)](#page-29-0)

# **Software voor Macintosh**

#### • **PPD-bestand**

Het printerbeschrijvingsbestand ondersteunt de paginabeschrijvingstaal PostScript 3 die is ontwikkeld door Adobe Systems Incorporated.

☞[MAC OS X](#page-35-1) (pagina [34](#page-35-1))

- Als u het apparaat als een printer in een Macintosh-omgeving gebruikt, zijn de printeruitbreidingskaart en de PS3- uitbreidingskit noodzakelijk. Daarnaast moet het apparaat op een netwerk zijn aangesloten. Een USB-verbinding kan niet worden gebruikt.
- Afhankelijk van het model is de PS3-uitbreidingskit standaard geïnstalleerd.
- De scannerdriver en de PC-Fax driver kunnen niet worden gebruikt op de printermodellen.
- De scannerdriver en PC-Fax driver kunt u niet gebruiken op de Macintosh.

# <span id="page-5-0"></span>**ANDERE CD-ROMS**

# X **Cd-rom "PRINTER UTILITIES" van de PS3 uitbreidingskit\* (voor Windows/Macintosh)**

Deze bevat de schermlettertypen die worden gebruikt in combinatie met de PS-printerdriver. (Installeer het PS-printerstuurprogramma en het Macintosh PPD-bestand vanaf de "Software CD-ROM" die bij de printer uitbreidingskit\* zit.)

\* Afhankelijk van het model is de PS3-uitbreidingskit standaard geïnstalleerd.

☞[DE PS-SCHERMLETTERTYPEN INSTALLEREN](#page-31-0) (pagina [30](#page-31-0))

# X **Cd-rom "PRINTER UTILITIES" die wordt geleverd bij de Internetfaxuitbreidingskit\*1 (voor Windows)**

Deze cd-rom wordt gebruikt om het PC-faxstuurprogramma op de "Software CD-ROM" bij de machine of de printer uitbreidingskit<sup>\*2</sup> bij te werken, zodat u hiermee internetfaxen kunt verzenden (PC-faxfunctie).

Als u de PC-faxfunctie wilt gebruiken, installeer dan eerst het PC-faxstuurprogramma vanaf de "Software CD-ROM" bij de machine of de printer uitbreidingskit\*2 en voer dan het installatieprogramma op deze cd-rom uit. Als het PC-faxstuurprogramma reeds is geïnstalleerd, voert u alleen het installatieprogramma uit. (U hoeft het

PC-faxstuurprogramma niet opnieuw te installeren.)

\*1 Afhankelijk van het model is de internetfaxuitbreidingskit mogelijk niet beschikbaar.

\*2 Afhankelijk van het model is de printer uitbreidingskit standaard geïnstalleerd.

☞[DE PRINTERDRIVER / PC-FAX DRIVER INSTALLEREN](#page-10-0) (pagina [9](#page-10-0))

# X **Cd-rom\* "Sharpdesk/Network Scanner Utilities" (voor Windows)**

Deze bevat software om optimale resultaten te krijgen bij het scannen van afbeeldingen op het apparaat. De software omvat "Sharpdesk", een desktoptoepassing voor het geïntegreerde beheer van gescande afbeeldingen en bestanden die zijn gemaakt met allerlei toepassingen. Als u de scannerfunctie "Scannen naar desktop" wilt gebruiken, moet u "Network Scanner Tool" installeren vanaf de cd-rom.

Voor de systeemvereisten voor de software, zie de handleiding (PDF-bestand) in de "Manual"-map of het bestand Readme op de cd-rom. De procedures voor het installeren van de software vindt u in het "Informatiehandleiding". \* Afhankelijk van de modellen zit deze CD-ROM niet bij de machine.

# <span id="page-6-2"></span><span id="page-6-0"></span>**SYSTEEMVEREISTEN CONTROLEREN**

# <span id="page-6-3"></span><span id="page-6-1"></span>**SYSTEEMVEREISTEN**

Alvorens de in deze handleiding beschreven software te installeren, controleert u of uw computer voldoet aan de volgende vereisten.

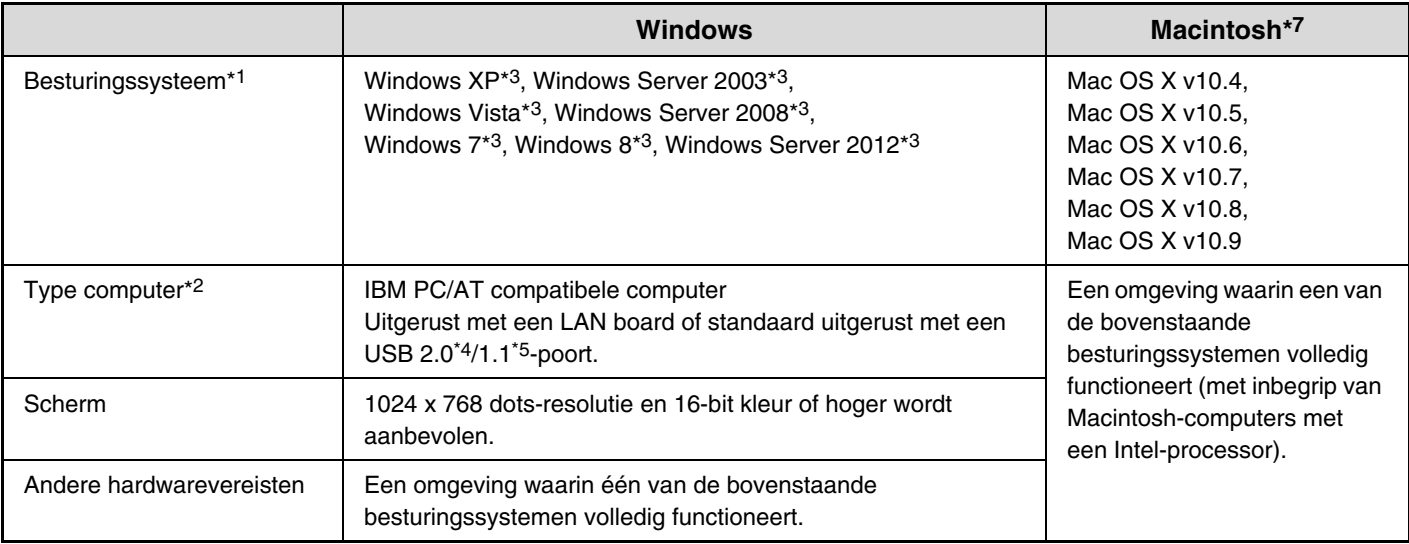

\*1 De Windows OS Starter Edition en Embedded Edition worden niet ondersteund. Andere edities en servicepacks worden wel ondersteund, maar het wordt aanbevolen dat u de servicepacks bijwerkt naar de nieuwst beschikbare versie.

- \*2 Naast de modellen die hier rechts staan beschreven, worden sommige modellen die zijn uitgerust met de draadloze LAN-functie ook ondersteund.
- \*3 Ook het besturingssysteem in de versie 64 bits.
- \*4 De USB 2.0-poort van het apparaat draagt gegevens alleen over met de snelheid van de USB 2.0-standaard (hoge snelheid) als de Microsoft USB 2.0-driver vooraf is geïnstalleerd op de computer of als de USB 2.0-driver voor Windows door Microsoft geleverd via "Windows Update" is geïnstalleerd.

Afhankelijk van het model is de software mogelijk niet beschikbaar voor Windows 2000.

- \*5 Compatibel met modellen waarop vooraf Windows XP, Windows Server 2003, Windows Vista, Windows Server 2008, Windows 7, Windows 8 of Windows Server 2012 is geïnstalleerd en die standaard zijn uitgerust met een USB-interface.
- \*6 Kan niet worden gebruikt wanneer het apparaat is aangesloten met een USB-kabel. U kunt de PC-Fax driver en de scannerdriver niet gebruiken.

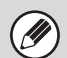

#### **Voor gebruikers van Windows**

Voor het uitvoeren van de procedures die in deze handleiding worden beschreven, zoals het installeren van de software en configureren van de instellingen na de installatie, is beheerdersautoriteit vereist.

# <span id="page-7-0"></span>**SOFTWAREVEREISTEN**

U moet voldoen aan de volgende vereisten als u de in deze handleiding beschreven software wilt gebruiken. Op welke soorten computers en besturingssystemen u de software kunt gebruiken leest u in ["SYSTEEMVEREISTEN"](#page-6-3) (pagina [5\)](#page-6-3).

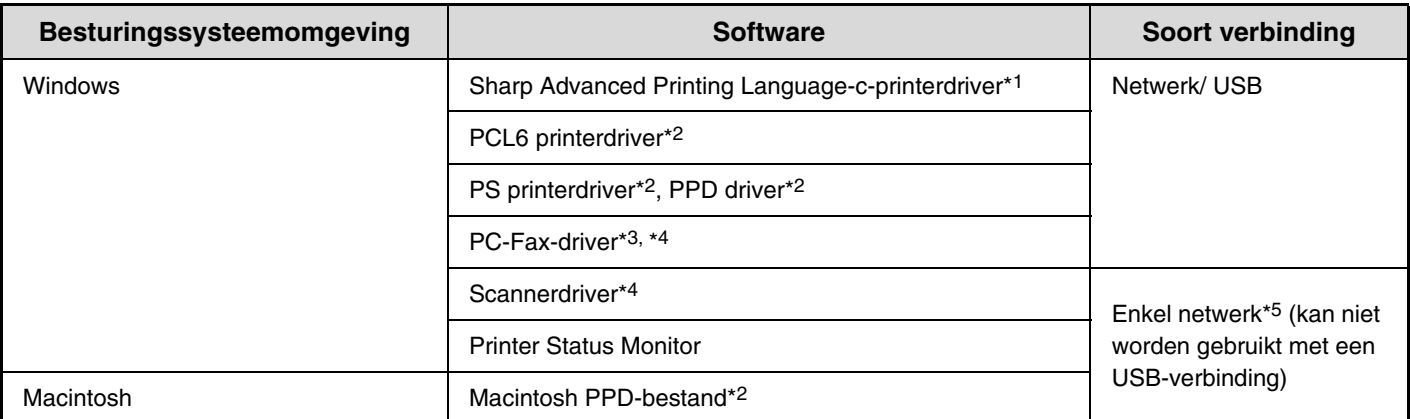

\*1 Afhankelijk van het model is deze functie mogelijk niet beschikbaar.

\*3 Afhankelijk van het model zijn de printer uitbreidingskit en de PS3-uitbreidingskit standaard geinstalleerd.

\*3 Afhankelijk van het model is de fax uitbreidingskit standaard geïnstalleerd. Wanneer de Internetfaxuitbreidingskit is geïnstalleerd, kunt u de PC-Fax-driver bijwerken met de cd-rom "PRINTER UTILITIES" zodat de driver kan worden gebruikt als PC-fax-driver. In dit geval kunt u de driver gebruiken zonder fax uitbreidingskit.

\*4 De scannerdriver en de PC-Fax driver kunnen niet worden gebruikt op de printermodellen.

\*5 De scannerdriver en de Printer Status Monitor kunnen niet worden gebruikt wanneer het netwerk enkel IPv6 is.

# <span id="page-8-0"></span>**HET APPARAAT AANSLUITEN**

# <span id="page-8-1"></span>**AANSLUITEN OP EEN NETWERK**

Als u het apparaat wilt aansluiten op een netwerk, sluit u de LAN-kabel aan op de netwerkingang van het apparaat. Gebruik een afgeschermde LAN-kabel.

Nadat u het apparaat hebt aangesloten op het netwerk, moet u het IP-adres en andere netwerkinstellingen configureren, voordat u de software installeert. (De standaard fabrieksinstelling voor het IP-adres is dat het IP-adres automatisch wordt ontvangen wanneer het apparaat wordt gebruikt in een DHCP-omgeving.)

Netwerkinstellingen kunnen worden geconfigureerd met "Netwerkinstellingen" in de systeeminstellingen (beheerder) op het apparaat.

- ls u het apparaat gebruikt in een DHCP-omgeving, verandert het IP-adres van het apparaat mogelijk. Als dit gebeurt, is afdrukken niet mogelijk. U kunt dit voorkomen door het apparaat een permanent IP-adres toe te kennen.
	- In deze handleiding wordt uitgelegd hoe u de software installeert in een Windows netwerkomgeving en in een Macintosh netwerkomgeving.
	- Wanneer u deze machine op een IPv6-netwerk gebruikt, moet u de IPv6-instelling in de "Netwerkinstellingen" in de systeeminstellingen inschakelen (systeembeheerder).

# <span id="page-8-3"></span>X **Het IP-adres van het apparaat controleren**

 $\left(\begin{smallmatrix}\mathbf{1} \ \mathbf{1} \end{smallmatrix}\right)$ 

U kunt het IP-adres van het apparaat controleren door de "Lijst Alle Gebruikersinstellingen" uit de systeeminstellingen af te drukken.

Zie de Bedieningshandleiding voor meer informatie over het afdrukken van de "Lijst Alle Gebruikersinstellingen".

# <span id="page-8-2"></span>**HET APPARAAT AANSLUITEN MET EEN USB-KABEL (Windows)**

U kunt het apparaat met een USB-kabel aansluiten op een computer als dit een Windows-computer is. (De USB-interface op het apparaat kan niet worden gebruikt in een Macintosh-omgeving.)

Terwijl het printerstuurprogramma wordt geïnstalleerd, dienen de machine en de computer aangesloten te zijn. Als de USB-kabel wordt aangesloten voordat het printerstuurprogramma wordt geïnstalleerd, zal het printerstuurprogramma niet correct worden geïnstalleerd. Hoe u een USB-kabel aansluit leest u in "[WANNEER HET APPARAAT WORDT](#page-20-0)  [AANGESLOTEN MET EEN USB-KABEL](#page-20-0)" (pagina [19\)](#page-20-0).

# <span id="page-9-0"></span>*2* **INSTALLATIE IN EEN WINDOWS-OMGEVING**

In dit gedeelte wordt uitgelegd hoe u de software installeert en instellingen configureert, zodat u de printer- en scannerfunctie van het apparaat kunt gebruiken met een Windows-computer.

# <span id="page-9-2"></span><span id="page-9-1"></span>**OPENEN VAN HET SOFTWARE SELECTIESCHERM (VOOR ALLE SOFTWARE)**

# **1 Plaats de "Software CD-ROM" in het cd-romstation van uw computer.**

#### **22 Klik op de knop [Start] ( ), daarna op [Computer] en dubbelklik vervolgens op de icoon [CD-ROM] (2).**

- In Windows XP/Server 2003 klikt u op de knop [start], daarna op [Deze computer] en dubbelklik vervolgens op de icoon [CD-ROM].
- In Windows 8/Server 2012 klikt u met de rechtermuisknop in het startvenster (of veegt u vanaf de onderrand naar boven) en vervolgens selecteert u de [taakbalk] → [Alle apps] → [Computer], waarna u op [CD-ROM] dubbelklikt.

# **3 Dubbelklik op de icoon [Instellen] ( ).**

- Als in Windows 7/8/Server 2012, een bericht op het scherm verschijnt dat u om bevestiging vraagt, klikt u op [Ja].
- Als in Windows Vista/Server 2008 een bericht op het scherm verschijnt dat u om bevestiging vraagt, klikt u op [Toestaan].
- **4 Het venster**

# **"LICENTIEOVEREENKOMST" verschijnt. Zorg dat u de licentieovereenkomst begrijpt en klik op de knop [Ja].**

U kunt de "LICENTIEOVEREENKOMST" weergeven in een andere taal door de gewenste taal te selecteren in het taalmenu. Als u de software installeert in de geselecteerde taal, zet u de installatie voort met die taal geselecteerd.

# **5 Lees het bericht in het venster "Welkom" en klik op de knop [Volgende].**

# **6 Het software selectiescherm verschijnt.**

Voordat u de software installeert, moet u op de knop [README weergeven] klikken en de gedetailleerde informatie over de software bekijken.

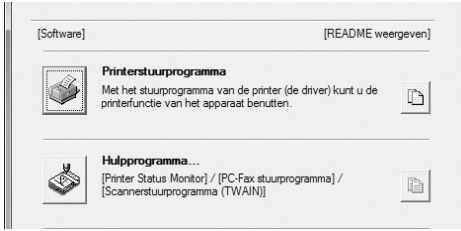

Voor de stappen die volgen zie de desbetreffende pagina hieronder voor de software die u installeert.

#### **[DE PRINTERDRIVER / PC-FAX DRIVER INSTALLEREN](#page-10-2)** • **[WANNEER HET APPARAAT IS AANGESLOTEN OP](#page-10-3)  [EEN NETWERK\\*](#page-10-3)1**

- **[Standaardinstallatie:](#page-11-0) pagina [10](#page-11-0)**
- **[Geavanceerde installatie:](#page-13-0) pagina [12](#page-13-0)**
- **[Installatie door opgeven van het adres van het](#page-15-0)  [apparaat](#page-15-0): pagina [14](#page-15-0)**
- **[Afdrukken met de IPP-functie en de SSL-functie](#page-18-0)\*2: pagina [17](#page-18-0)**
- **[WANNEER HET APPARAAT WORDT AANGESLOTEN](#page-20-1)  [MET EEN USB-KABEL](#page-20-1): pagina [19](#page-20-1)**
- **[HET APPARAAT ALS EEN GEDEELDE PRINTER](#page-24-1)  [GEBRUIKEN](#page-24-1): pagina [23](#page-24-1)**

**[DE PRINTER STATUS MONITOR INSTALLEREN:](#page-28-1) pagina [27](#page-28-1) [DE SCANNERDRIVER INSTALLEREN:](#page-29-1) pagina [28](#page-29-1)**

\*1 Raadpleeg ["Installatie door opgeven van het adres van het](#page-15-0)  [apparaat"](#page-15-0) (pagina [14\)](#page-15-0) als het apparaat in een IPv6-netwerk wordt gebruikt.

\*2 Afhankelijk van het model is deze functie mogelijk niet beschikbaar.

De knop en het scherm kunnen verschillen volgens

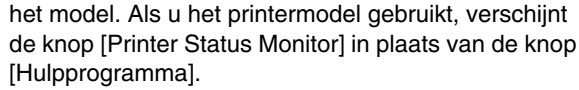

# <span id="page-10-2"></span><span id="page-10-0"></span>**DE PRINTERDRIVER / PC-FAX DRIVER INSTALLEREN**

Als u de printerdriver of PC-Fax driver wilt installeren, volgt u de juiste procedure in dit gedeelte, naargelang het apparaat is aangesloten op een netwerk of is aangesloten met een USB-kabel. ☞ [WANNEER HET APPARAAT WORDT AANGESLOTEN MET EEN USB-KABEL](#page-20-1) (pagina [19](#page-20-1))

# <span id="page-10-3"></span><span id="page-10-1"></span>**WANNEER HET APPARAAT IS AANGESLOTEN OP EEN NETWERK**

In dit gedeelte wordt uitgelegd hoe u de printerdriver en de PC-Fax-driver installeert wanneer het apparaat is aangesloten op een Windows-netwerk (TCP/IP-netwerk).

Voor het installeren van de software zijn beheerdersrechten vereist.

.<br>U

- De printer uitbreidingskit en PS3 uitbreidingskit zijn vereist om de PS-printerdriver of de PPD-driver te gebruiken.
- De printer uitbreidingskit is vereist om de PCL-printerdriver te gebruiken.
- Afhankelijk van het model zijn de printer uitbreidingskit en de PS3-uitbreidingskit standaard geïnstalleerd.
- Als u via het apparaat via Internet wilt afdrukken met de IPP-functie als het apparaat op een externe locatie is geïnstalleerd, of als u wilt afdrukken met de SSL (versleutelde communicatie) functie, zie dan "[Afdrukken met de](#page-18-0)  [IPP-functie en de SSL-functie"](#page-18-0) (pagina [17\)](#page-18-0) en installeer de printerdriver of de PC-fax-driver. (Afhankelijk van het model is deze functie mogelijk niet beschikbaar.)
- **Als het apparaat is verbonden met een IPv6-netwerk** De software kan niet worden geïnstalleerd via detectie van het machineadres door het installatieprogramma. Nadat u de software hebt geïnstalleerd zoals uitgelegd in ["Installatie door opgeven van het adres van het apparaat"](#page-15-0) (pagina [14\)](#page-15-0), wijzigt u de poort zoals uitgelegd in "[Wijzigen in een Standard TCP/IP Port](#page-33-0)" (pagina [32](#page-33-0)).
- De installatieprocedure in dit gedeelte geldt zowel voor de printerdriver als voor de PC-Fax-driver, maar de uitleg is gebaseerd op de printerdriver.
- De PC-Fax driver kan niet worden gebruikt op de printermodellen.

# <span id="page-11-0"></span> $\blacktriangleright$  **Standaardinstallatie**

Als het software selectiescherm verschijnt in stap 6 van "[OPENEN VAN HET SOFTWARE SELECTIESCHERM \(VOOR](#page-9-2)  [ALLE SOFTWARE\)](#page-9-2)" (pagina [8](#page-9-2)), voert u de stappen hieronder uit.

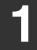

# **1 Klik op de knop [Printerstuurprogramma].**

Als u de PC-Fax-driver wilt installeren, klikt u op de knop [Hulpprogramma] - [PC-Fax Driver].

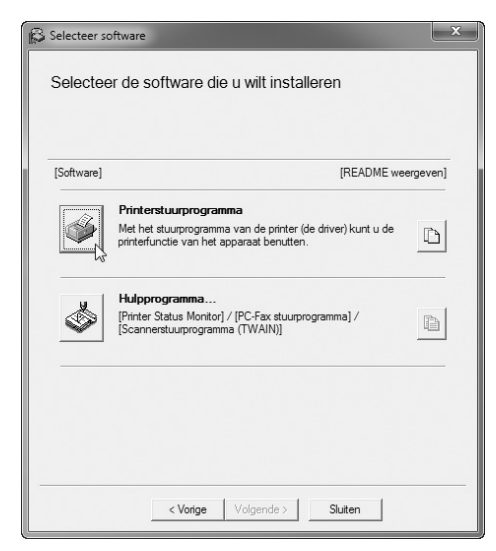

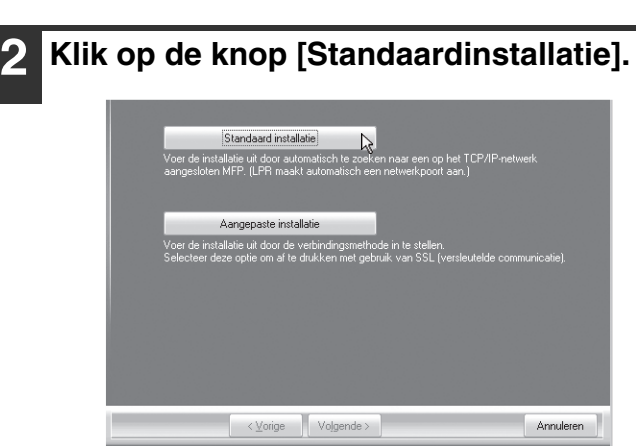

Wanneer u [Aangepaste installatie] selecteert, kunt u onderstaande items naar believen wijzigen. Wanneer u [Standaardinstallatie] selecteert, vindt de installatie plaats zoals hieronder aangegeven.

. . . . . . . . . . . . . .

- Aansluitmethode van het apparaat: LPR Direct Print (automatisch zoeken)
- Instellen als standaardprinter: Ja (zonder de PC-Fax-driver)
- Naam printerdriver: Kan niet worden gewijzigd
- PCL-printerschermlettertypen (Enkel op het moment van installatie van de PCL- of PS-printerdriver of van de PPD-driver): Geïnstalleerd

Als u [Aangepaste installatie] hebt geselecteerd, selecteert u [LPR Direct Print (automatisch zoeken)] en klikt daarna op de knop [Volgende]. Als u een andere dan [LPR Direct Print (automatisch zoeken)] hebt geselecteerd, zie dan de volgende pagina's:

- LPR Direct Print (adres opgeven): pagina [14](#page-15-0).
- IPP: pagina [17](#page-18-0)
- Gedeelde printer: pagina [23.](#page-24-1)
- Aangesloten op deze computer: pagina [19](#page-20-1).

# **3 Printers die zijn aangesloten op het netwerk worden gedetecteerd. Selecteer het apparaat en klik op de knop [Volgende].**

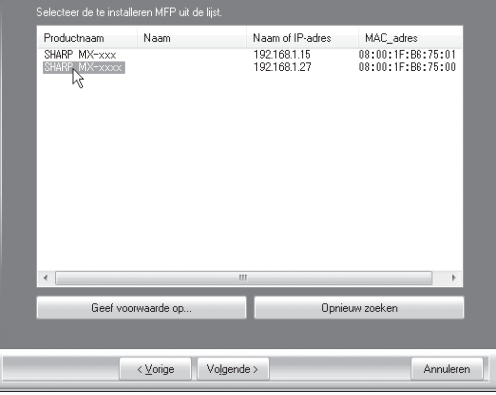

- Dit scherm wordt niet weergegeven wanneer slechts één apparaat wordt gevonden in de zoekresultaten.
	- Als het apparaat niet wordt gedetecteerd, controleert u of de schakelaar aan staat en of het apparaat is aangesloten op het netwerk. Vervolgens klikt u op de knop [Opnieuw zoeken].
	- U kunt ook klikken op de knop [Geef voorwaarde op] en het apparaat zoeken door de naam (hostnaam) of het IP-adres van het apparaat in te voeren.
		- ☞ [Het IP-adres van het apparaat controleren](#page-8-3)  (pagina [7](#page-8-3))

### **4 Een bevestigingsvenster verschijnt. Controleer de inhoud en klik op de knop [Volgende].**

#### <span id="page-12-0"></span>**5 Volg de instructies op het scherm.**

Lees het bericht in het venster dat verschijnt en klik op de knop [Volgende]. De installatie begint.

#### • **Wanneer u Windows Vista/Server 2008/7/8/ Server 2012 gebruikt**

Als een venster met een veiligheidswaarschuwing verschijnt, moet u op [Deze driver toch installeren] klikken.

• **Als u Windows XP/Server 2003 gebruikt** Als een waarschuwingsboodschap over de Windows Logo-test of digitale handtekening verschijnt, klikt u op de knop [Toch doorgaan] of [Ja].

**6 Wanneer het bericht verschijnt dat de installatie is voltooid, klikt u op de knop [OK].**

**7 Klik op de knop [Sluiten] in het venster van stap 1.**

Na de installatie verschijnt mogelijk een bericht met de instructie de computer opnieuw op te starten. Als dit bericht verschijnt, klikt u op de toets [Ja] om uw computer opnieuw op te starten.

#### **Hiermee is de installatie voltooid.**

- Na de installatie leest u ["DE PRINTERDRIVER](#page-25-1)  [CONFIGUREREN VOOR DE OPTIES DIE ZIJN](#page-25-1)  [GEÏNSTALLEERD OP HET APPARAAT"](#page-25-1) (pagina [24](#page-25-1)) om de printerdriverinstellingen te configureren.
- Als u de PS-printerdriver of de PPD-driver installeert, kunt u het PS-schermlettertype installeren van de cd-rom "PRINTER UTILITIES" van de PS3 uitbreidingskit\*. Zie ["DE PS-SCHERMLETTERTYPEN](#page-31-1)  [INSTALLEREN](#page-31-1)" (pagina [30\)](#page-31-1).
- \* Afhankelijk van het model is de PS3-uitbreidingskit standaard geïnstalleerd.
- Als u het apparaat als een gedeelde printer gebruikt, leest u ["HET APPARAAT ALS EEN GEDEELDE](#page-24-1)  [PRINTER GEBRUIKEN](#page-24-1)" (pagina [23\)](#page-24-1) om de printerdriver op elke client-computer te installeren.

# <span id="page-13-0"></span>X **Geavanceerde installatie**

Met geavanceerde installatie kunt u de printerdriver selecteren die geïnstalleerd moet worden. Als het softwareselectiescherm verschijnt in stap 6 van "[OPENEN VAN HET SOFTWARE SELECTIESCHERM \(VOOR](#page-9-2)  [ALLE SOFTWARE\)](#page-9-2)" (pagina [8](#page-9-2)), voert u de stappen hieronder uit.

Als de Sharp Advanced Printing Language-c-driver geïnstalleerd is, wordt de installatie niet uitgevoerd.

#### **1 Klik op de knop [Printerstuurprogramma].**

Als u het PC-faxstuurprogramma wilt installeren, klikt u op de knop [Hulpprogramma] - [PC-Fax Driver].

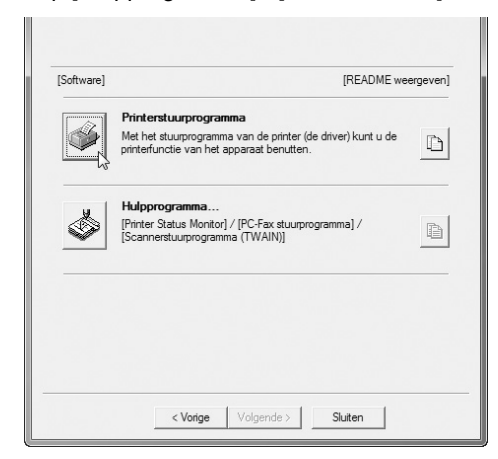

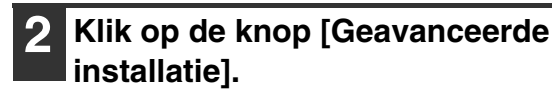

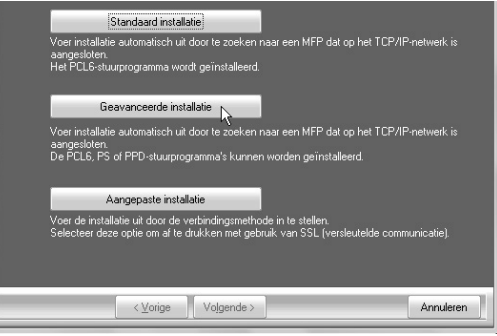

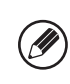

Wanneer u [Aangepaste installatie] selecteert, kunt u onderstaande items naar believen wijzigen. Wanneer u [Standaardinstallatie] selecteert, vindt de installatie plaats zoals hieronder aangegeven.

- Aansluitmethode van het apparaat: LPR Direct Print (Automatisch zoeken) • Instellen als standaardprinter:
- Ja (zonder PC-Faxstuurprogramma)
- Naam printerstuurprogramma: Kan niet worden gewijzigd
- PCL-printerschermlettertypen: Geïnstalleerd

Als u [Aangepaste installatie] hebt geselecteerd, selecteert u [LPR Direct Print (automatisch zoeken)] en klikt u vervolgens op de knop [Volgende]. Als u een andere selectie dan [LPR Direct Print (automatisch zoeken)] hebt gemaakt, raadpleegt u de volgende pagina's:

- LPR Direct Print (adres opgeven): pagina [14](#page-15-0)
- IPP: pagina [17](#page-18-0)
- Gedeelde printer: pagina [23](#page-24-1)
- Aangesloten op deze computer: pagina [19](#page-20-1)

# **installatie]. 3 Printers die zijn aangesloten op het netwerk worden gedetecteerd. Selecteer het apparaat en klik op de knop [Volgende].**

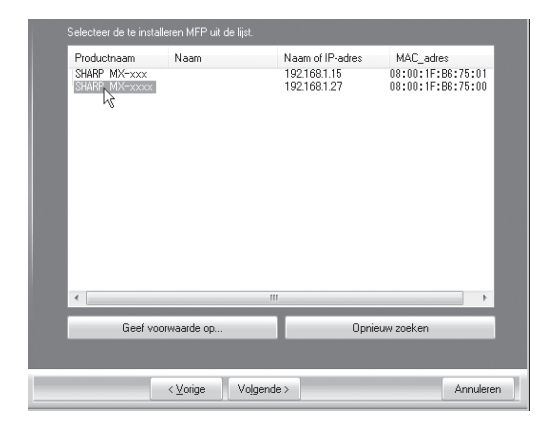

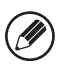

• Als het apparaat niet wordt gedetecteerd, controleert u of de schakelaar aan staat en of het apparaat is aangesloten op het netwerk. Vervolgens klikt u op de knop [Opnieuw zoeken].

- U kunt ook klikken op de knop [Geef voorwaarde op] en het apparaat zoeken door de naam (hostnaam) of het IP-adres van het apparaat in te voeren.
	- ☞[Het IP-adres van het apparaat controleren](#page-8-3)  (pagina [7\)](#page-8-3)

### **4 Een bevestigingsvenster verschijnt. Controleer de inhoud en klik op de knop [Volgende].**

### **5 In het selectiescherm voor het printerstuurprogramma dat verschijnt, selecteert u het te installeren printerstuurprogramma en klikt u op de knop [Volgende].**

Klik op het keuzevakje van het te installeren printerstuurprogramma, zodat een vinkje  $(\vee)$  verschijnt.

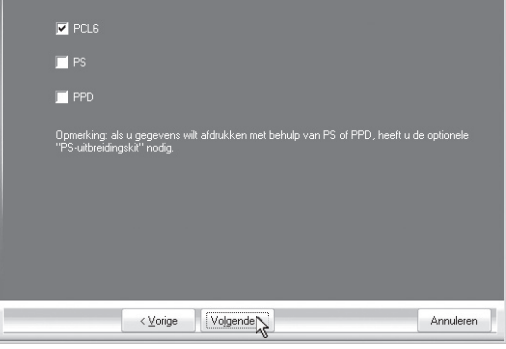

- Wanneer u het PC-faxstuurprogramma installeert, verschijnt dit scherm niet. Ga door met de volgende stap.
	- De PS3-uitbreidingskit\* is vereist als u het PS-printerstuurprogramma of het
		- PPD-stuurprogramma wilt gebruiken.
		- \* Afhankelijk van het model is de PS3-uitbreidingskit standaard geïnstalleerd.

### **6 Wanneer de vraag verschijnt of u de printer als standaardprinter wenst, maakt u een keuze en klikt u op de knop [Volgende].**

Als u meerdere stuurprogramma's installeert, selecteert u het printerstuurprogramma dat moet worden gebruikt als standaardprinter.

Als u geen van deze printerstuurprogramma's wilt instellen als standaardprinter, selecteer dan [Nee].

Als u in stap 2 op de knop [Aangepaste installatie] hebt geklikt, verschijnt het volgende venster.

• **Venster printernaam** Als u de printernaam wilt wijzigen, geeft u de gewenste naam op en klikt u op de knop [Volgende].

• **Venster dat de installatie van de schermlettertypen bevestigt**

Als u het schermlettertype voor het PCL-printerstuurprogramma wilt installeren, klikt u op [Ja] en vervolgens op de knop [Volgende].

- Wanneer u het PC-faxstuurprogramma installeert, verschijnt dit scherm niet. Ga door met de volgende stap.
- Als u het PCL-printerstuurprogramma niet installeert (u installeert het PS-printerstuurprogramma of het PPD-stuurprogramma), selecteert u [Nee] en klikt u vervolgens op de knop [Volgende].

**7 Ga door met de installatie door de instructies van stap 5 van "Standaardinstallatie" (pagina [11](#page-12-0)) te volgen.**

# <span id="page-15-0"></span>X **Installatie door opgeven van het adres van het apparaat**

Als het apparaat niet kan worden gevonden, omdat het niet aanstaat of om een andere reden, is installatie mogelijk door het invoeren van de naam (hostnaam) of IP-adres van het apparaat.

Als het apparaat in een IPv6-netwerk wordt gebruikt, wijzigt u de poort zoals uitgelegd in ["Wijzigen in een Standard](#page-33-0)  [TCP/IP Port](#page-33-0)" (pagina [32\)](#page-33-0) nadat u de software hebt geïnstalleerd zoals hieronder uitgelegd.

Als het software selectiescherm verschijnt in stap 6 van "[OPENEN VAN HET SOFTWARE SELECTIESCHERM \(VOOR](#page-9-2)  [ALLE SOFTWARE\)](#page-9-2)" (pagina [8](#page-9-2)), voert u de stappen hieronder uit.

# **1 Klik op de knop [Printerstuurprogramma].**

Als u de PC-Fax-driver wilt installeren, klikt u op de knop [Hulpprogramma] - [PC-Fax Driver].

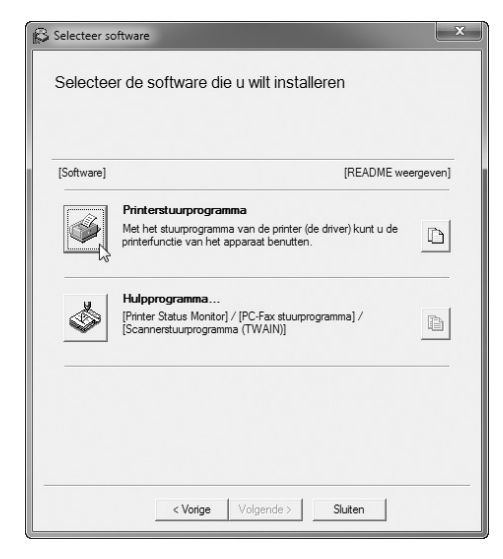

# **2 Klik op de knop [Aangepaste installatie].**

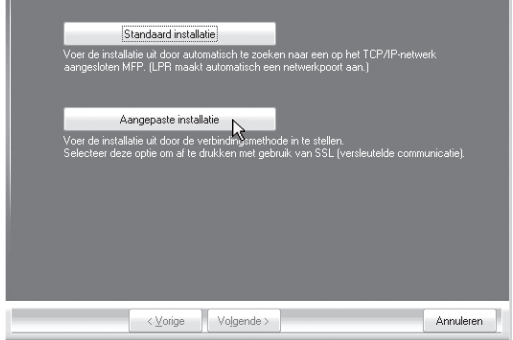

**3 Als u wordt gevraagd hoe de printer is aangesloten, selecteert u [LPR Direct Print (adres opgeven)] en klikt u op de knop [Volgende].**

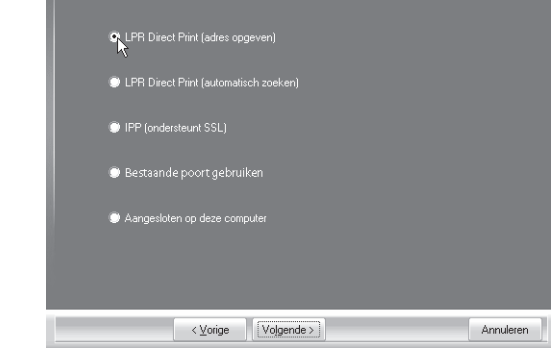

**4 Voer de naam in (hostnaam) of het IP-adres van het apparaat en klik op de knop [Volgende].**

☞ [Het IP-adres van het apparaat controleren](#page-8-3) (pagina [7](#page-8-3))

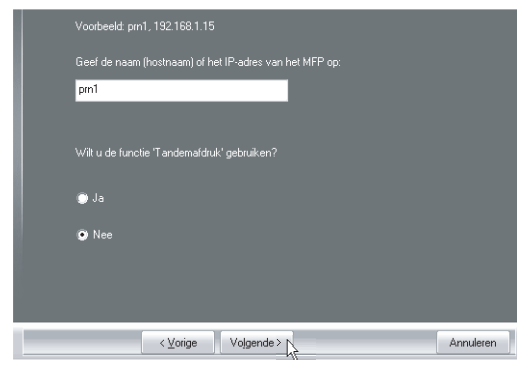

\*Het scherm is dat van de PCL6-printerdriver. De melding "Wilt u de functie 'Tandemafdruk' gebruiken?" wordt niet weergegeven in geval van een Sharp Advanced Printing Language-c-printerdriver.

Ø

Als het apparaat in een IPv6-netwerk wordt gebruikt, voert u willekeurige cijfers of tekens in.

- <span id="page-16-0"></span>**5 Als het model selectievenster verschijnt, selecteert u de modelnaam van uw apparaat en klikt u op de knop [Volgende].**
- **6 In het scherm voor de selectie van de printerdriver dat verschijnt, selecteert u de te installeren printerdriver en vervolgens klikt u op de knop [Volgende].**

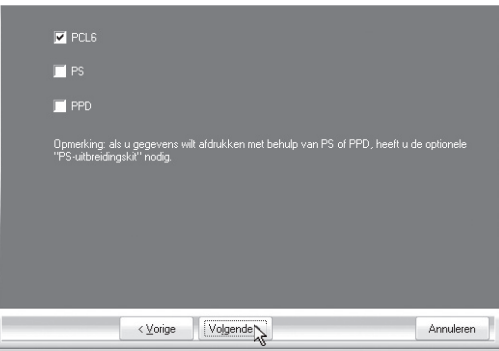

Klik op het keuzevakje van de te installeren printerdriver, zodat een vinkje  $(\vee)$  verschijnt.

- Dit scherm verschijnt niet terwijl de Sharp Advanced Printing Language-c-printerdriver of de PC-Fax-driver worden geïnstalleerd. Ga door met de volgende stap.
	- De PS3 uitbreidingskit\* is vereist als u de PS-printerdriver of de PPD-driver wilt gebruiken.
		- \* Afhankelijk van het model is de PS3-uitbreidingskit standaard geïnstalleerd.

# **7 Selecteer of u de printer als standaardprinter wenst en klik op de knop [Volgende].**

Als u meerdere drivers installeert, selecteert u de printerdriver die moet worden gebruikt als standaardprinter.

Als u geen van deze printerdrivers wilt instellen als standaardprinter, selecteer dan [Nee].

# **8 In het printernaamvenster dat verschijnt, klikt u op de knop [Volgende].**

Als u de printernaam wilt wijzigen, typt u de gewenste naam.

**9 Op de vraag of u het schermlettertype wilt installeren selecteert u een antwoord en klikt u op de knop [Volgende].**

- Dit scherm verschijnt niet terwijl de Sharp Advanced Printing Language-c-printerdriver of de PC-Fax-driver worden geïnstalleerd. Ga door met de volgende stap.
- Als u de PCL-printerdriver niet installeert (u installeert de PS-printerdriver of de PPD-driver), selecteert u [Nee] en klikt u vervolgens op de knop [Volgende].

# **<sup>10</sup> Volg de instructies op het scherm.**

Lees het bericht in het venster dat verschijnt en klik op de knop [Volgende]. De installatie begint.

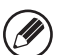

#### • **Wanneer u Windows Vista/Server 2008/7/8/ Server 2012 gebruikt**

Als een venster met een veiligheidswaarschuwing verschijnt, moet u op [Deze driver toch installeren] klikken.

• **Als u Windows XP/Server 2003 gebruikt** Als een waarschuwingsboodschap over de Windows logotest of digitale handtekening verschijnt, klikt u op de knop [Toch doorgaan] of [Ja].

# **<sup>11</sup> Wanneer het bericht verschijnt dat de installatie is voltooid, klikt u op de knop [OK].**

**<sup>12</sup> Klik op de knop [Sluiten] in het venster van stap 1.**

Na de installatie verschijnt mogelijk een bericht met de instructie de computer opnieuw op te starten. Als dit bericht verschijnt, klikt u op de toets [Ja] om uw computer opnieuw op te starten.

#### **Hiermee is de installatie voltooid.**

- Na de installatie leest u "[DE PRINTERDRIVER](#page-25-1)  [CONFIGUREREN VOOR DE OPTIES DIE ZIJN](#page-25-1)  [GEÏNSTALLEERD OP HET APPARAAT"](#page-25-1) (pagina [24](#page-25-1)) om de printerdriverinstellingen te configureren.
- Als u de PS-printerdriver of de PPD-driver installeert, kunt u het PS-schermlettertype installeren van de cd-rom "PRINTER UTILITIES" van de PS3 uitbreidingskit\*. Zie "[DE PS-SCHERMLETTERTYPEN](#page-31-1)  [INSTALLEREN](#page-31-1)" (pagina [30\)](#page-31-1).
- \* Afhankelijk van het model is de PS3-uitbreidingskit standaard geïnstalleerd.
- Raadpleeg "[Wijzigen in een Standard TCP/IP Port"](#page-33-0) (pagina [32](#page-33-0)) en wijzig de poort wanneer u deze machine op een IPv6-netwerk gebruikt.

# <span id="page-18-0"></span>▶ Afdrukken met de IPP-functie en de SSL-functie

U kunt de IPP-functie gebruiken om met het HTTP-protocol via het netwerk af te drukken op het apparaat. Als het apparaat zich op een externe locatie bevindt, kan deze functie worden gebruikt in plaats van de faxfunctie om een hogere beeldkwaliteit dan een faxkwaliteit af te drukken. U kunt de IPP-functie ook gebruiken in combinatie met de SSL-functie (versleutelde communicatie) om de afdrukgegevens te versleutelen. Zo kunt u veilig afdrukken en hoeft u zich geen zorgen te maken dat de gegevens uitlekken.

- Om de SSL-functie te gebruiken, configureert u de "SSL-instellingen". Zie de Bedieningshandleiding voor het configureren van deze instellingen.
	- Afhankelijk van de modellen is deze functie mogelijk niet beschikbaar.

Als het software selectiescherm verschijnt in stap 6 van "[OPENEN VAN HET SOFTWARE SELECTIESCHERM \(VOOR](#page-9-2)  [ALLE SOFTWARE\)](#page-9-2)" (pagina [8](#page-9-2)), voert u de stappen hieronder uit.

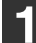

Ø

### **1 Klik op de knop [Printerstuurprogramma].**

Als u de PC-Fax-driver wilt installeren, klikt u op de knop [Hulpprogramma] - [PC-Fax Driver].

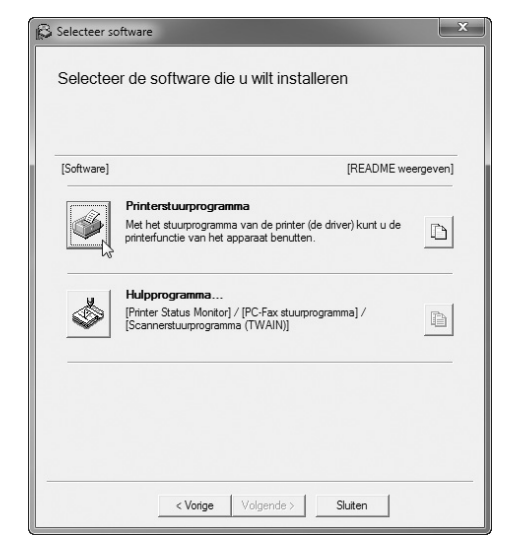

**2 Klik op de knop [Aangepaste installatie].**

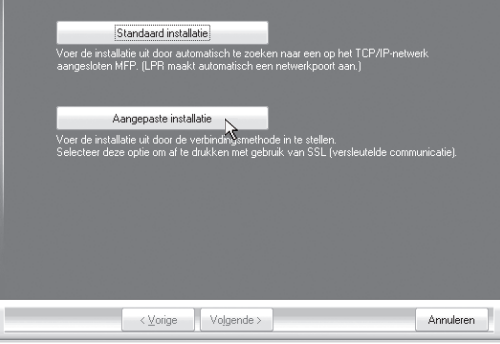

**3 Op de vraag hoe de printer is aangesloten selecteert u [IPP] en klikt u op de knop [Volgende].**

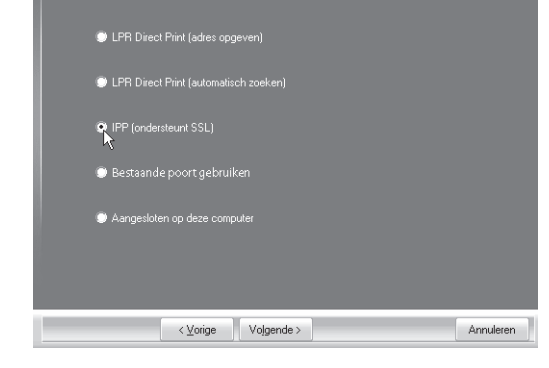

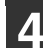

### **4 Als u een proxyserver gebruikt, geeft u de proxyserver op en klikt u op de knop [Volgende].**

Als u een proxyserver wilt opgeven selecteert u [Afdrukken via de proxyserver] en geeft u vervolgens het [Adres] en [Poortnummer] op.

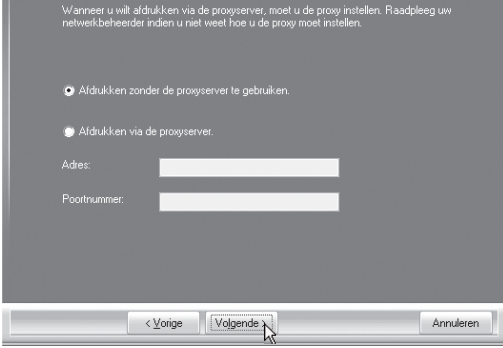

### **5 Selecteer de URL van het apparaat en klik op de knop [Volgende].**

Geef de URL op in de volgende notatie: **Normaal formaat:**

http://<de domeinnaam van het apparaat of IP-adres>:631\*1/ipp

\*1 Normaal gesproken moet "631" als poortnummer worden ingevoerd. Als het IPP-poortnummer op de machine is gewijzigd, voer dan het nieuwe poortnummer in.

#### **Wanneer u SSL gebruikt:**

https://< de domeinnaam van het apparaat of IP-adres>:<poortnummer\*2>/ipp

\*2 Normaal gesproken kunnen het poortnummer en de dubbele punt ":" onmiddellijk voorafgaand aan het poortnummer worden weggelaten. Als het IPP-poortnummer voor SSL op de machine is gewijzigd, voer dan het nieuwe poortnummer in.

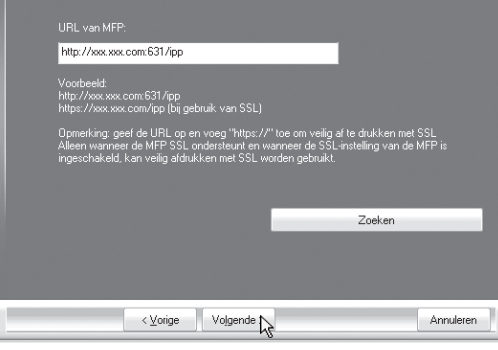

Als uw computer en het apparaat zijn aangesloten op hetzelfde LAN, kunt u klikken op de toets [Zoeken] om het apparaat te zoeken. De URL van het apparaat verschijnt. Selecteer de URL en klik op de knop [OK]. U keert terug naar het bovenstaande scherm en de URL van het apparaat wordt automatisch ingevoerd.

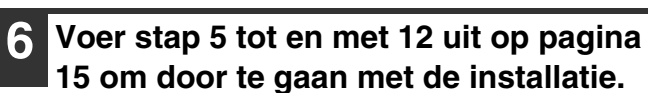

#### **Hiermee is de installatie voltooid.**

- Na de installatie leest u ["DE PRINTERDRIVER](#page-25-1)  [CONFIGUREREN VOOR DE OPTIES DIE ZIJN](#page-25-1)  [GEÏNSTALLEERD OP HET APPARAAT"](#page-25-1) (pagina [24](#page-25-1)) om de printerdriverinstellingen te configureren.
- Als u de PS-printerdriver of de PPD-driver installeert, kunt u het PS-schermlettertype installeren van de cd-rom "PRINTER UTILITIES" van de PS3 uitbreidingskit\*. Zie ["DE PS-SCHERMLETTERTYPEN](#page-31-1)  [INSTALLEREN](#page-31-1)" (pagina [30\)](#page-31-1).
	- \* Afhankelijk van het model is de PS3-uitbreidingskit standaard geïnstalleerd.

# <span id="page-20-1"></span><span id="page-20-0"></span>**WANNEER HET APPARAAT WORDT AANGESLOTEN MET EEN USB-KABEL**

Voor het installeren van de software zijn beheerdersrechten vereist.

Ø

• **Let erop dat geen USB-kabel is aangesloten op uw computer en het apparaat.**

Als er een kabel is aangesloten, verschijnt er een Plug and Play venster. In dat geval klikt u op de knop [Annuleren] om het venster te sluiten en de kabel los te koppelen.

- De printer uitbreidingskit en PS3 uitbreidingskit zijn vereist om de PS-printerdriver of de PPD-driver te gebruiken.
- De printer uitbreidingskit is vereist om de PCL-printerdriver te gebruiken.
- Afhankelijk van het model zijn de printer uitbreidingskit en de PS3-uitbreidingskit standaard geïnstalleerd.
- Afhankelijk van het model is de Sharp Advanced Printing Language-c-printerdriver mogelijk niet beschikbaar.
- Als u de poort wilt gebruiken die is gecreëerd toen de printerdriver werd geïnstalleerd voor faxgegevensoverdracht, installeert u eerst de printerdriver en vervolgens de PC-Fax-driver.

Als het software selectiescherm verschijnt in stap 6 van "[OPENEN VAN HET SOFTWARE SELECTIESCHERM \(VOOR](#page-9-2)  [ALLE SOFTWARE\)](#page-9-2)" (pagina [8](#page-9-2)), voert u de stappen hieronder uit.

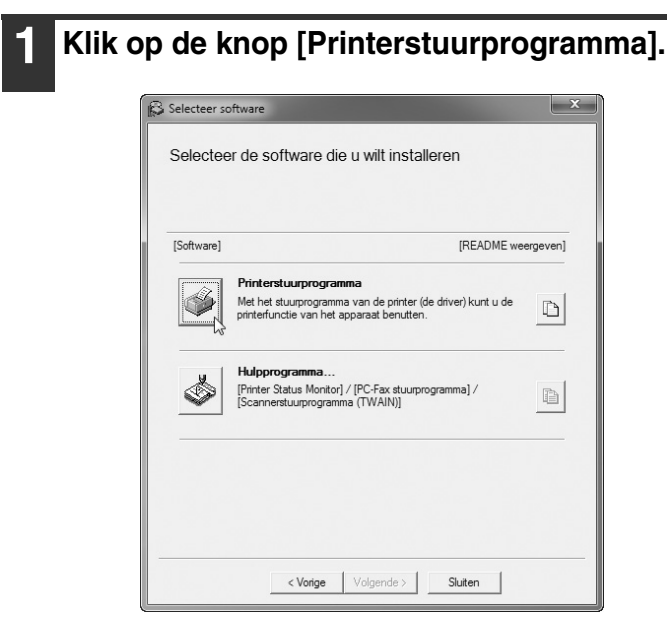

**2 Klik op de knop [Aangepaste installatie].**

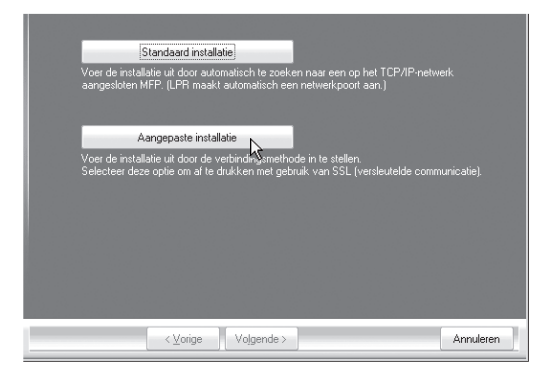

**3 Op de vraag hoe de printer is aangesloten selecteert u [Aangesloten op deze computer] en klikt op de knop [Volgende].**

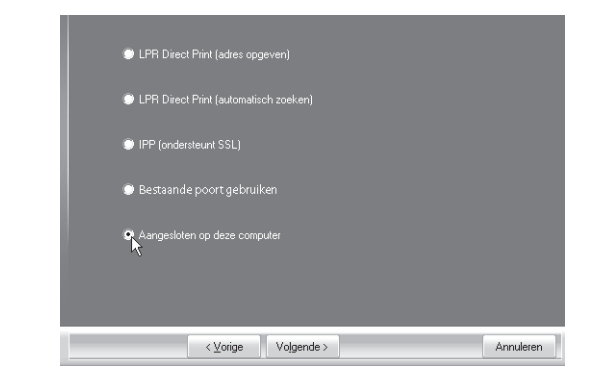

**4 Op de vraag of u het schermlettertype wilt installeren selecteert u een antwoord en klikt u op de knop [Volgende].**

Dit scherm verschijnt niet tijdens de installatie van de Sharp Advanced Printing Language-c-printerdriver. Ga door met de volgende stap.

Ŷ

#### **5 Volg de instructies op het scherm.**

Lees het bericht in het venster dat verschijnt en klik op de knop [Volgende]. Wanneer het bericht verschijnt dat de installatie is

voltooid, klikt u op de knop [OK].

• **Wanneer u Windows Vista/Server 2008/7/8/ Server 2012 gebruikt**

Als een venster met een veiligheidswaarschuwing verschijnt, moet u op [Deze driver toch installeren] klikken.

• **Als u Windows XP/Server 2003 gebruikt** Als een waarschuwingsboodschap over de Windows logotest of digitale handtekening verschijnt, klikt u op de knop [Toch doorgaan] of [Ja].

# **6 Klik op de knop [Sluiten] in het venster van stap 1.**

Wanneer het bericht verschijnt dat de installatie is voltooid, klikt u op de knop [OK].

Na de installatie verschijnt mogelijk een bericht met de instructie de computer opnieuw op te starten. Als dit bericht verschijnt, klikt u op de toets [Ja] om uw computer opnieuw op te starten.

### **7 Sluit het apparaat aan op de computer met een USB-kabel.**

- **(1) Controleer of het apparaat aan staat.**
- **(2) Sluit de kabel aan op de USB-aansluiting (type B) op het apparaat.**

De USB-interface op het apparaat voldoet aan de USB 2.0 (Hi-Speed) standaard. Koop een afgeschermde USB-kabel.

**(3) Sluit het andere uiteinde van de kabel aan op de USB-aansluiting (type A) op uw computer.**

# **8 De installatie van het PCL6- of het Sharp Advanced Printing Language-c\*-printerstuurprogramma begint.**

Wanneer de "Wizard Nieuwe hardware gevonden" verschijnt, selecteert u [De software automatisch installeren (aanbevolen)]. Vervolgens klikt u op de toets [Volgende] en volgt u de aanwijzingen op het scherm.

Afhankelijk van het model is de Sharp Advanced Printing Language-c-printerdriver mogelijk niet beschikbaar.

#### • **Wanneer u Windows Vista/Server 2008/7/8/ Server 2012 gebruikt**

Als een venster met een veiligheidswaarschuwing verschijnt, moet u op [Deze driver toch installeren] klikken.

• **Als u Windows XP/Server 2003 gebruikt** Als een waarschuwingsboodschap over de Windows logotest of digitale handtekening verschijnt, klikt u op de knop [Toch doorgaan] of [Ja].

#### **Hiermee is de installatie voltooid.**

- Na de installatie van de printerdriver leest u ["DE](#page-25-1)  [PRINTERDRIVER CONFIGUREREN VOOR DE](#page-25-1)  OPTIES DIE ZIJN GEÏNSTALLEERD OP HET [APPARAAT](#page-25-1)" (pagina [24\)](#page-25-1) om de printerdriverinstellingen te configureren.
- Als u het apparaat als een gedeelde printer gebruikt, leest u ["HET APPARAAT ALS EEN GEDEELDE](#page-24-1)  [PRINTER GEBRUIKEN](#page-24-1)" (pagina [23\)](#page-24-1) om de printerdriver op elke client-computer te installeren.

#### **Wanneer u de PS-printerdriver, PPD-driver of het PC-faxstuurprogramma installeert**

Installatie is ook mogelijk nadat de USB-kabel is aangesloten. Als het software selectiescherm verschijnt in stap 6 van "[OPENEN VAN HET SOFTWARE SELECTIESCHERM \(VOOR ALLE SOFTWARE\)](#page-9-2)" (pagina [8](#page-9-2)), voert u de stappen hieronder uit.

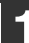

### **1 Klik op de knop [Printerstuurprogramma].**

Als u de PC-Fax-driver wilt installeren, klikt u op de knop [Hulpprogramma] - [PC-Fax Driver].

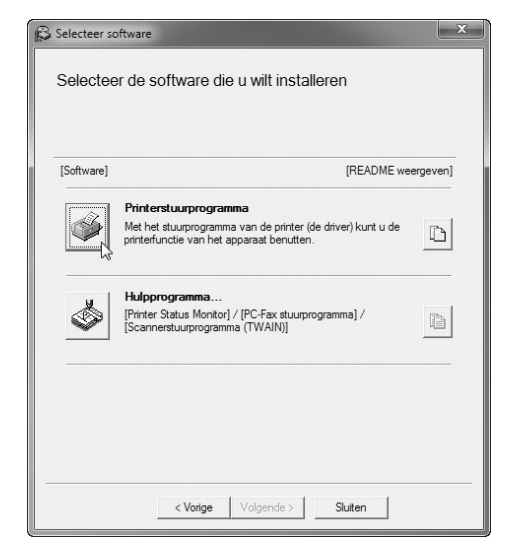

# **2 Klik op de knop [Aangepaste installatie].**

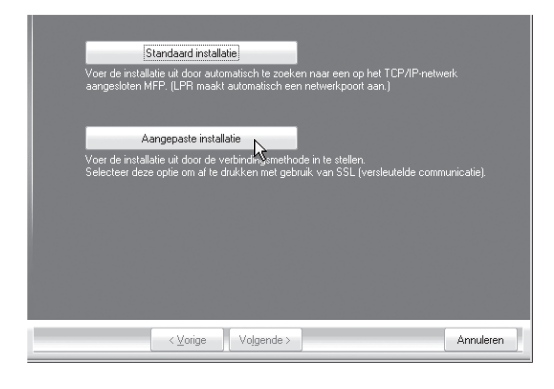

**3 Op de vraag hoe de printer is aangesloten selecteert u [Aangesloten op deze computer] en klikt op de knop [Volgende].**

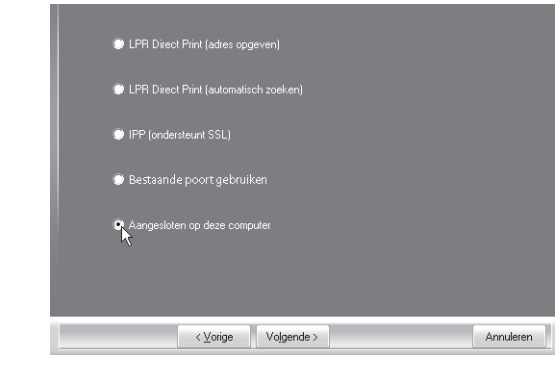

**4 In het poortselectiescherm dat verschijnt, selecteert u de poort die wordt gebruikt door het PCL6-of Sharp Advanced Printing Language-c\*-printerstuurprogramma (USB001, enz.) en klikt u op de toets [Volgende].**

\* Afhankelijk van het model is de Advanced Printing Language-c-printerdriver mogelijk niet beschikbaar.

### **5 Als het selectiescherm van de printerdriver verschijnt, verwijdert u het vinkje [PCL6] en selecteert u de te installeren printerdriver en klikt daarna op [Volgende].**

Klik op het keuzevakje van de te installeren printerdriver, zodat een vinkje  $(\vee)$  verschijnt.

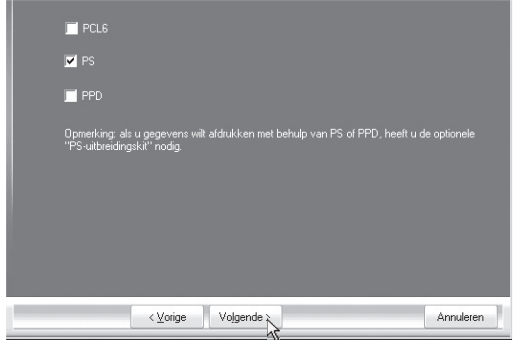

- Wanneer u de PC-Fax-driver installeert, verschijnt dit scherm niet. Ga door met de volgende stap.
	- De PS3 uitbreidingskit\* is vereist als u de PS-printerdriver of de PPD-driver wilt gebruiken. \* Afhankelijk van het model is de PS3-uitbreidingskit standaard geïnstalleerd.

# **6 Selecteer of u de printer als standaardprinter wenst en klik op de knop [Volgende].**

Als u meerdere drivers installeert, selecteert u de printerdriver die moet worden gebruikt als standaardprinter.

Als u geen van deze printerdrivers wilt instellen als standaardprinter, selecteer dan [Nee].

# **7 In het printernaamvenster dat verschijnt, klikt u op de knop [Volgende].**

Als u de printernaam wilt wijzigen, geeft u de gewenste naam op en klikt u op de knop [Volgende].

# **8 Op de vraag of u het schermlettertype wilt installeren selecteert u [Nee]. Vervolgens klikt u op de knop [Volgende].**

Wanneer u de PC-Fax-driver installeert, verschijnt dit scherm niet. Ga door met de volgende stap.

### **9 Volg de instructies op het scherm.**

Lees het bericht in het venster dat verschijnt en klik op de knop [Volgende].

De installatie begint.

• **Wanneer u Windows Vista/Server 2008/7/8/ Server 2012 gebruikt**

Als een venster met een veiligheidswaarschuwing verschijnt, moet u op [Deze driver toch installeren] klikken.

• **Als u Windows XP/Server 2003 gebruikt** Als een waarschuwingsboodschap over de Windows logotest of digitale handtekening verschijnt, klikt u op de knop [Toch doorgaan] of [Ja].

**<sup>10</sup> Wanneer het bericht verschijnt dat de installatie is voltooid, klikt u op de knop [OK].**

# **<sup>11</sup> Klik op de knop [Sluiten] in het venster van stap 1.**

Na de installatie verschijnt mogelijk een bericht met de instructie de computer opnieuw op te starten. Als dit bericht verschijnt, klikt u op de toets [Ja] om uw computer opnieuw op te starten.

#### **Hiermee is de installatie voltooid.**

- Na de installatie leest u ["DE PRINTERDRIVER](#page-25-1)  [CONFIGUREREN VOOR DE OPTIES DIE ZIJN](#page-25-1)  [GEÏNSTALLEERD OP HET APPARAAT"](#page-25-1) (pagina [24](#page-25-1)) om de printerdriverinstellingen te configureren.
- Controleer of de poort van het geïnstalleerde stuurprogramma dezelfde is als de poort die wordt gebruikt door het PCL6- of Sharp Advanced Printing Language-c\*-printerstuurprogramma. Welke poort wordt gebruikt door de printerdriver van het apparaat wordt aangegeven door een vinkje op het tabblad [Poorten] van het eigenschappenvenster
	- van de printerdriver. Afhankelijk van het model is de Sharp Advanced Printing Language-c-printerdriver mogelijk niet beschikbaar.
	- ☞ [DE POORT WIJZIGEN](#page-32-1) (pagina [31\)](#page-32-1)
- Als u de PS-printerdriver of de PPD-driver installeert, kunt u het PS-schermlettertype installeren van de cd-rom "PRINTER UTILITIES" van de PS3 uitbreidingskit\*. Zie ["DE PS-SCHERMLETTERTYPEN](#page-31-1)  [INSTALLEREN](#page-31-1)" (pagina [30\)](#page-31-1).
	- \* Afhankelijk van het model is de PS3-uitbreidingskit standaard geïnstalleerd.

# <span id="page-24-1"></span><span id="page-24-0"></span>**HET APPARAAT ALS EEN GEDEELDE PRINTER GEBRUIKEN**

Als u het apparaat wilt gebruiken als gedeelde printer op een Windows-netwerk, met de printerdriver of PC-Fax-driver geïnstalleerd op een printserver, volg dan onderstaande stappen om de printerdriver of PC-Fax driver te installeren op de client-computers.

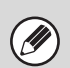

- Vraag uw netwerkbeheerder om de servernaam en de printernaam van het apparaat op het netwerk.
- De procedure voor het configureren van instellingen op de printserver vindt u in de handleiding of het Help-bestand van het besturingssysteem. De hier behandelde "printserver" is een computer die direct is aangesloten op het apparaat. "Clients" zijn andere computers die zijn aangesloten op hetzelfde netwerk als de printserver.
- Installeer dezelfde printerdriver die is geïnstalleerd op de client-computers ook op de printserver.

Als het software selectiescherm verschijnt in stap 6 van "[OPENEN VAN HET SOFTWARE SELECTIESCHERM \(VOOR](#page-9-2)  [ALLE SOFTWARE\)](#page-9-2)" (pagina [8](#page-9-2)), voert u de stappen hieronder uit.

# **1 Klik op de knop [Printerstuurprogramma].**

Als u de PC-Fax-driver wilt installeren, klikt u op de knop [Hulpprogramma] - [PC-Fax Driver].

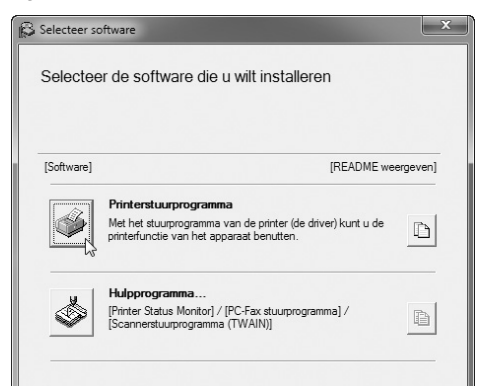

# **2 Klik op de knop [Aangepaste installatie].**

**3 Selecteer [Bestaande poort gebruiken] en klik op de knop [Volgende].**

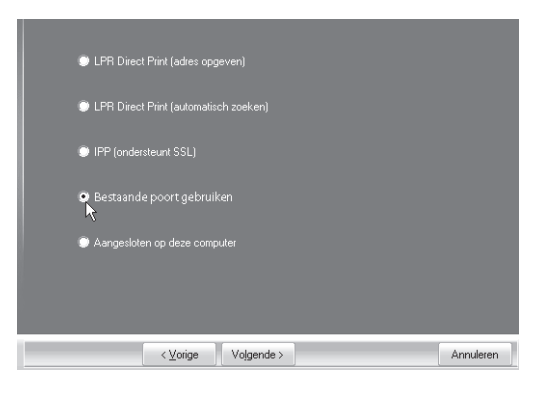

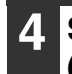

# **4 Selecteer de printernaam (geconfigureerd als gedeelde printer).**

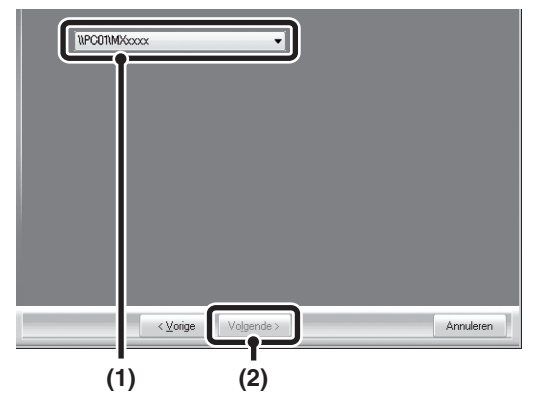

**(1) Selecteer de printernaam (geconfigureerd als gedeelde printer op een printserver) in de lijst.**

Als u Windows XP/Server 2003 gebruikt, kunt u ook op de knop [netwerkpoort toevoegen] klikken die hieronder in de lijst staat en de printer selecteren die moet worden gedeeld door door het netwerk te navigeren in het venster dat verschijnt.

**(2) Klik op de knop [Volgende].**

Als de gedeelde printer niet verschijnt in de lijst, controleert u de instellingen op de printserver.

### **5 Voer stap 5 tot en met 12 uit op pagina [15](#page-16-0) om door te gaan met de installatie.**

In het selectiescherm van de printerdriver moet u erop letten hetzelfde type printerdriver te selecteren als de printerdriver die is geïnstalleerd op de printserver.

#### **Hiermee is de installatie voltooid.**

Als u de PS-printerdriver of de PPD-driver installeert, kunt u het PS-schermlettertype installeren van de cd-rom "PRINTER UTILITIES" van de PS3 uitbreidingskit\*. Zie "[DE PS-SCHERMLETTERTYPEN](#page-31-1)  [INSTALLEREN](#page-31-1)" (pagina [30\)](#page-31-1).

\* Afhankelijk van het model is de PS3-uitbreidingskit standaard geïnstalleerd.

# <span id="page-25-1"></span><span id="page-25-0"></span>**DE PRINTERDRIVER CONFIGUREREN VOOR DE OPTIES DIE ZIJN GEÏNSTALLEERD OP HET APPARAAT**

Nadat u de printerdriver hebt geïnstalleerd, moet u de printerdriverinstellingen configureren voor de opties die zijn geïnstalleerd en het formaat en soort papier dat in het apparaat is geladen. Volg onderstaande stappen om de printerdriver te configureren.

• Als de PPD-driver is geïnstalleerd lees dan ["Wanneer de PPD-driver is geïnstalleerd"](#page-27-0) (pagina [26\)](#page-27-0).

• Afhankelijk van het model is de Sharp Advanced Printing Language-c-printerdriver mogelijk niet beschikbaar.

# ▶ Wanneer de PCL-printerdriver, de Sharp Advanced Printing **Language-c-printerdriver of de PS-printerdriver geïnstalleerd is**

- **1 Klik op de knop [Start] ( ), klik op [Configuratiescherm] en klik vervolgens op [Apparaten en printers] (of [Apparaten en printers weergeven]).**
	- In Windows XP/Server 2003 klikt u op de knop [start] en daarna op [Printers en Faxapparaten].
	- In Windows 8/Server 2012 klikt u met de rechtermuisknop in het startvenster (of veegt u vanaf de onderrand naar boven) en vervolgens selecteert u de [taakbalk] → [Alle apps] → [Configuratiescherm] → [Apparaten en printers]  $\rightarrow$  [Printers].

Als in Windows XP in het menu [start] de optie [Printers en faxapparaten] niet wordt weergegeven, klik dan op de [start] knop en daarna op [Configuratiescherm], selecteer [Printers en andere hardware] en klik vervolgens op [Printers en faxapparaten].

Ÿ

**2 Open het printereigenschappenvenster.**

- **(1) Klik op de icoon van de printerdriver van het apparaat.**
- **(2) Selecteer [Eigenschappen van printer].** In Windows XP selecteert u [Eigenschappen].

**3 Klik op het tabblad [Configuratie].**

### **4 Klik op de knop [Automatische configuratie].**

De instellingen worden automatisch geconfigureerd op basis van de gedetecteerde apparaatstatus.

Als het apparaat in een IPv6-netwerk wordt gebruikt, moet u de opties handmatig configureren zoals uitgelegd in ["Als de automatische configuratie mislukt](#page-26-0)" (pagina [25](#page-26-0)).

# **5 Configureer de afbeelding van het apparaat.**

In het venster voor printerdriverconfiguratie verschijnt een afbeelding van het apparaat op basis van de opties die zijn geïnstalleerd.

- **(1) Selecteer de opties die zijn geïnstalleerd op het apparaat.**
- **(2) Klik op [OK].**

Klik op [Annuleren] om de afbeeldinginstellingen te annuleren.

# **6 Klik op [OK] in het printereigenschappenvenster.**

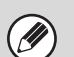

#### <span id="page-26-0"></span>**Als de automatische configuratie mislukt**

- U kunt nagaan welke opties zijn geïnstalleerd en hoe de laden zijn ingesteld door de "Lijst Alle Gebruikersinstellingen" af te drukken. ("InvoerPapiercassette" moet zijn ingesteld op het aantal laden van het apparaat.)
	- Zie de Bedieningshandleiding voor meer informatie over het afdrukken van de "Lijst Alle Gebruikersinstellingen".
- Klik op de knop [Ladestatus instellen] om de instellingen te controleren. Ladestatus instellen: Het ingestelde papierformaat en het ingestelde papiertype van het apparaat komen tot uiting in de hier weergegeven instellingen. Stel het soort en het formaat in van het papier in elke lade.

# <span id="page-27-0"></span>▶ Wanneer de PPD-driver is geïnstalleerd

- **12 Klik op de knop [Start] ( a), klik op [Configuratiescherm] en klik vervolgens op [Apparaten en printers] (of [Apparaten en printers weergeven]).**
	- In Windows XP/Server 2003 klikt u op de knop [start] en daarna op [Printers en Faxapparaten].
	- In Windows 8/Server 2012 klikt u met de rechtermuisknop in het startvenster (of veegt u vanaf de onderrand naar boven) en vervolgens selecteert u de [taakbalk] → [Alle apps] → [Configuratiescherm] → [Apparaten en printers] → [Printers].

Als in Windows XP in het menu [start] de optie [Printers en faxapparaten] niet wordt weergegeven, klik dan op de [start] knop en daarna op [Configuratiescherm], selecteer [Printers en andere hardware] en klik vervolgens op [Printers en faxapparaten].

#### **2 Open het printereigenschappenvenster.**

- **(1) Klik op de icoon van de printerdriver van het apparaat.**
- **(2) Selecteer [Eigenschappen van printer].** In Windows XP selecteert u [Eigenschappen].
- **3 Configureer de printerdriver voor de opties die zijn geïnstalleerd op het apparaat.**
	- **(1) Klik op de tab [Apparaatinstellingen].**
	- **(2) Configureer elk item op basis van de configuratie van het apparaat.**

De items en procedures voor het configureren van de items variëren mogelijk naargelang de versie van het besturingssysteem.

**(3) Klik op [OK].**

U kunt nagaan welke opties op het apparaat zijn geïnstalleerd door de "Lijst Alle Gebruikersinstellingen" af te drukken. ("InvoerPapiercassette" moet zijn ingesteld op het aantal laden van het apparaat.) Zie de Bedieningshandleiding voor meer informatie over het afdrukken van de "Lijst Alle Gebruikersinstellingen".

# <span id="page-28-1"></span><span id="page-28-0"></span>**DE PRINTER STATUS MONITOR INSTALLEREN**

Printer Status Monitor is een printerhulpprogramma waarmee algemene gebruikers de actuele status van de machine op hun computerscherm kunnen nakijken, bijvoorbeeld om te controleren of de machine klaar is om af te drukken of niet. De Printer Status Monitor laat foutinformatie zien (papierstoringen bijvoorbeeld), informatie over de printerconfiguratie in de vorm van een afbeelding, welke papierformaten u kunt gebruiken en hoeveel papier er nog voorhanden is.

Beheerdersrechten zijn noodzakelijk om de software te kunnen installeren.

- In de volgende situaties kunt u Printer Status Monitor niet gebruiken:
- Wanneer het apparaat is aangesloten met een USB-kabel.
- Wanneer u met de IPP-functie afdrukt op het apparaat. (Afhankelijk van het model is deze functie mogelijk niet beschikbaar.)

Als het software selectiescherm verschijnt in stap 6 van "[OPENEN VAN HET SOFTWARE SELECTIESCHERM \(VOOR](#page-9-2)  [ALLE SOFTWARE\)](#page-9-2)" (pagina [8](#page-9-2)), voert u de stappen hieronder uit.

# **1 Klik op de knop [Hulpprogramma] - [Printer Status Monitor].**

. O

Als u het printermodel gebruikt, klikt u op de knop [Printer Status Monitor].

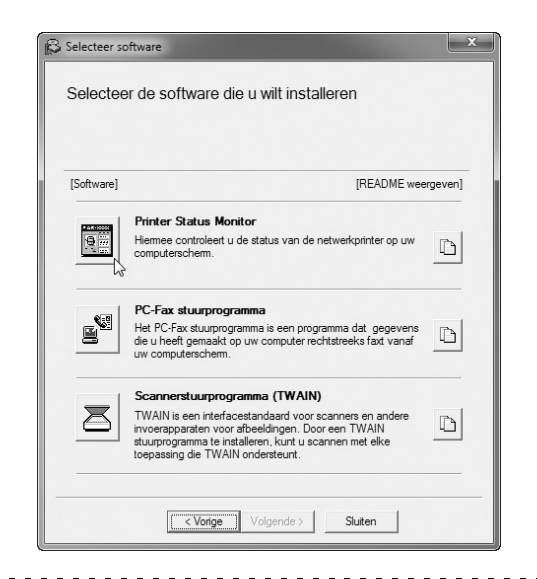

De scannerdriver en de PC-Fax driver kunnen niet worden gebruikt op de printermodellen.

#### **Hiermee is de installatie voltooid.**

H

Zie voor het gebruik van de Printer Status Monitor het Help-bestand. Volg deze stappen om het Help-bestand te bekijken:

Klik op de knop [start] van Windows, selecteer [Alle programma's], selecteer [SHARP Printer Status Monitor] en vervolgens [Help].

In Windows 8/Server 2012 klikt u met de rechtermuisknop in het startvenster (of veegt u vanaf de onderrand naar boven) en vervolgens selecteert u de [taakbalk] → [Alle apps] → [Help] in het menu SHARP Printer Status Monitor.

# **2 Volg de instructies op het scherm.**

# **3 Wanneer het bericht verschijnt dat de installatie is voltooid, klikt u op de knop [Voltooien].**

Als u wilt dat de Printer Status Monitor automatisch start als u uw computer start, selecteert u het keuzevakje [Dut programma aan uw Startupmap toevoegen $\mathbf{v}$  en klikt op de knop [Voltooien].

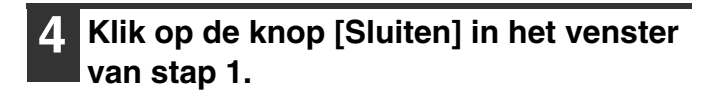

Na de installatie verschijnt mogelijk een bericht met de instructie de computer opnieuw op te starten. Als dit bericht verschijnt, klikt u op de toets [Ja] om uw computer opnieuw op te starten.

# <span id="page-29-1"></span><span id="page-29-0"></span>**DE SCANNERDRIVER INSTALLEREN**

De scannerdriver (TWAIN-driver) kan enkel worden gebruikt als de machine aan een netwerk gekoppeld is. Als de scannerdriver geïnstalleerd is, kan de PC scan-modus van de functie beeld verzenden worden gebruikt. Voor het installeren van de software zijn beheerdersrechten vereist.

na uitvoeren van stap 1 tot en met stap 5 van ["OPENEN VAN HET SOFTWARE SELECTIESCHERM \(VOOR ALLE](#page-9-2)  [SOFTWARE\)"](#page-9-2) (pagina [8\)](#page-9-2), gaat u door met de stappen hieronder.

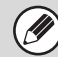

De scannerdriver kan niet worden gebruikt op de printermodellen.

# **1 Klik op de knop [Hulpprogramma] - [Scannerstuurprogramma (TWAIN)].**

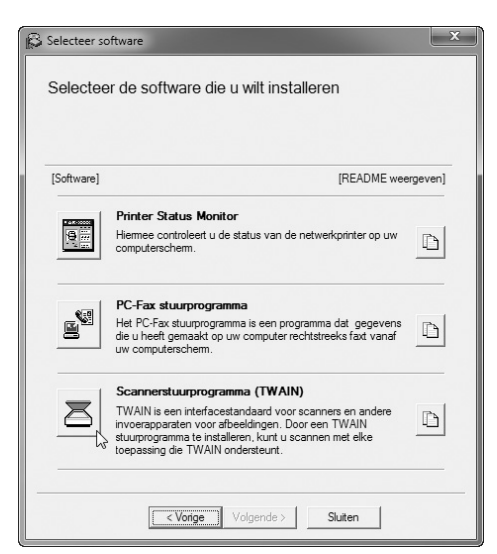

### **2 Volg de instructies op het scherm.**

Lees het bericht in het venster dat verschijnt en klik op de knop [Volgende].

**3 In het installatiebeëindigingsvenster dat verschijnt, klikt u op de knop [OK].**

### **4 Klik op de knop [Sluiten] in het venster van stap 1.**

Na de installatie verschijnt mogelijk een bericht met de instructie de computer opnieuw op te starten. Als dit bericht verschijnt, klikt u op de toets [Ja] om uw computer opnieuw op te starten.

#### **Hiermee is de installatie voltooid. Vervolgens configureert u het IP-adres van het apparaat in de scannerdriver.**

Wanneer de scannerdriver is geïnstalleerd, is het hulpprogramma "Apparaat selecteren" ook geïnstalleerd.

Het IP-adres van het apparaat wordt met "Apparaat selecteren" geconfigureerd in de scannerdriver.

# **5 Klik op de knop [Start], selecteer [Alle programma's], selecteer [SHARP MFP TWAIN V] en vervolgens [Apparaat selecteren].**

\* Afhankelijk van het model is de software mogelijk niet beschikbaar voor Windows 2000.

# **6 Klik op de knop [Zoeken].**

Als u het IP-adres weet, kunt u op de toets [Invoer] klikken en het IP-adres zonder zoeken invoeren.

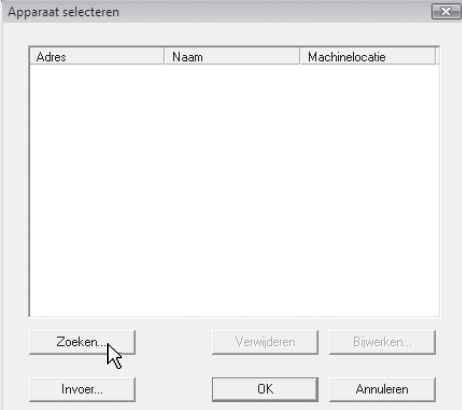

Ÿ

# **7 Selecteer het IP-adres van het apparaat in het menu "Adres" en klik op de toets [OK].**

- Vraag de systeembeheerder (netwerkbeheerder) om het IP-adres van het apparaat.
- De naam (hostnaam) of het IP-adres van de machine kan rechtstreeks worden ingevoerd bij "Adres".
- Als het poortnummer dat wordt gebruikt door de scannerfunctie van het apparaat is gewijzigd, voert u een dubbele punt in ":" achter het IP-adres en vervolgens geeft u het poortnummer op. (Het poortnummer hoeft normaal gesproken niet ingevoerd te worden.)

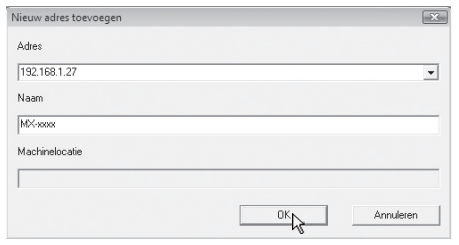

# **8 Klik op [OK].**

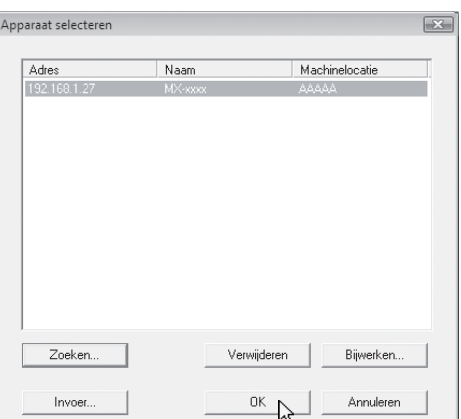

**Hiermee is de configuratie van de scannerdriver voltooid.**

# <span id="page-31-1"></span><span id="page-31-0"></span>**DE PS-SCHERMLETTERTYPEN INSTALLEREN**

Lettertypen die kunnen worden gebruikt door de PS-printerdriver bevinden zich op de cd-rom "PRINTER UTILITIES" die wordt geleverd bij de PS3 uitbreidingskit. Installeer deze lettertypen die nodig zijn voor de PS-printerdriver.

 $\mathbf{x}$ 

[README weergeven]

 $\begin{array}{|c|c|c|c|c|c|} \hline & \multicolumn{1}{|c|}{\text{Volume}} & \multicolumn{1}{|c|}{\text{Sluiten}} \\ \hline \end{array}$ 

D

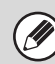

Afhankelijk van het model is de PS3-uitbreidingskit standaard geïnstalleerd.

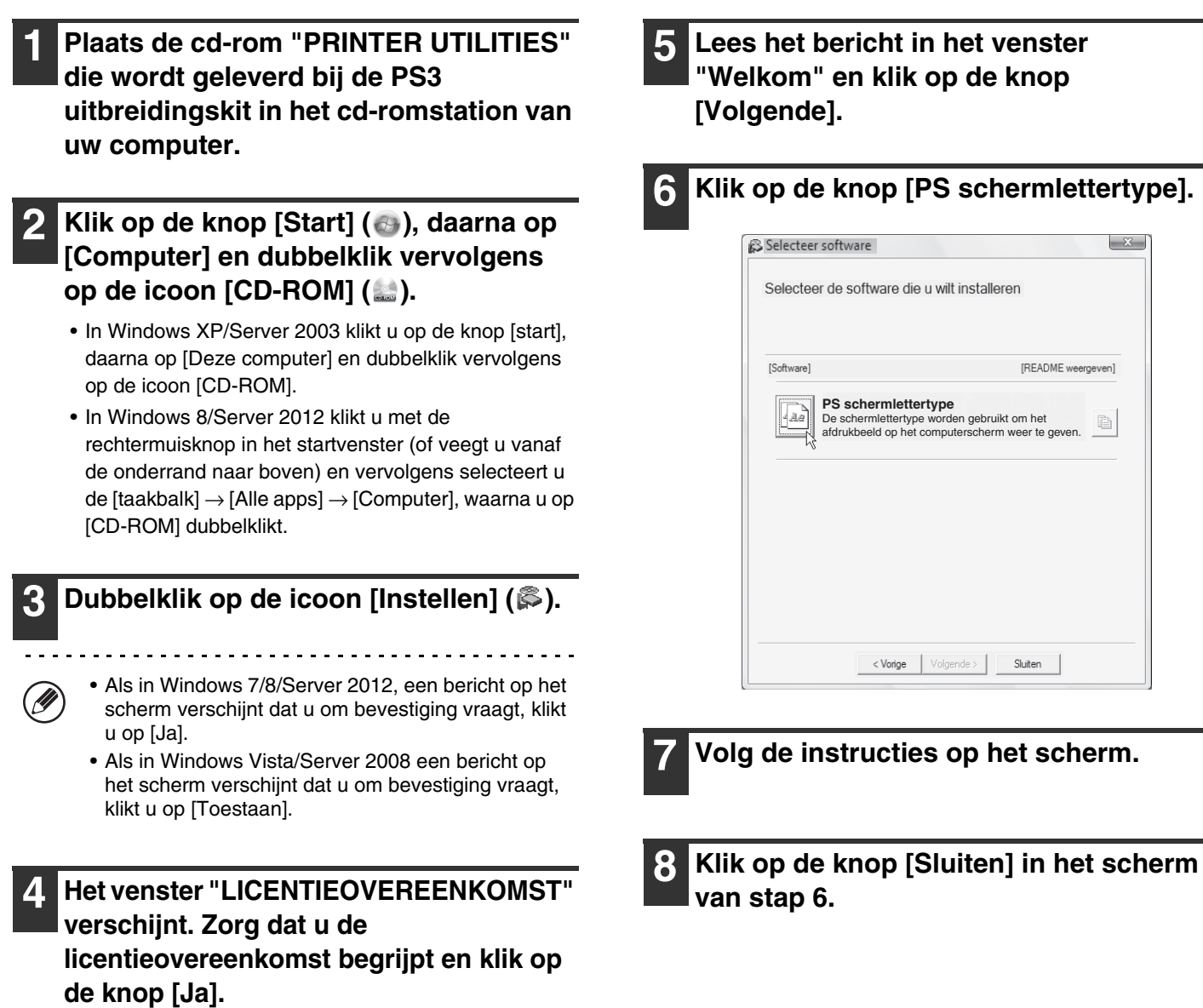

U kunt de "LICENTIEOVEREENKOMST" weergeven in een andere taal door de gewenste taal te selecteren in het taalmenu. Als u de software installeert in de geselecteerde taal, zet u de installatie voort met die

.<br>M

taal geselecteerd.

# <span id="page-32-1"></span><span id="page-32-0"></span>**DE POORT WIJZIGEN**

Wanneer u het apparaat gebruikt in een Windows-omgeving, volgt u de onderstaande stappen om de poort te wijzigen, wanneer u het IP-adres van het apparaat heeft gewijzigd of de PC-Fax-driver hebt geïnstalleerd, wanneer het apparaat is aangesloten met een USB-kabel. Als het apparaat in een IPv6-netwerk wordt gebruikt, volgt u de onderstaande stappen 1 tot en met 3 en raadpleegt u "[Wijzigen in een Standard TCP/IP Port](#page-33-0)" (pagina [32\)](#page-33-0) voor de resterende stappen van de procedure om de poort te wijzigen.

# **12 Klik op de knop [Start] ( ), klik op [Configuratiescherm] en klik vervolgens op [Apparaten en printers] (of [Apparaten en printers weergeven]).**

- In Windows XP/Server 2003 klikt u op de knop [start] en daarna op [Printers en Faxapparaten].
- In Windows 8/Server 2012 klikt u met de rechtermuisknop in het startvenster (of veegt u vanaf de onderrand naar boven) en vervolgens selecteert u de [taakbalk] → [Alle apps] → [Configuratiescherm] → [Apparaten en printers]  $\rightarrow$  [Printers].
- Als in Windows XP in het menu [start] de optie **A** [Printers en faxapparaten] niet wordt weergegeven, klik dan op de [start] knop en daarna op [Configuratiescherm], selecteer [Printers en andere hardware] en klik vervolgens op [Printers en faxapparaten].

**2 Open het printereigenschappenvenster.**

- **(1) Klik op de icoon van de printerdriver van het apparaat.**
- **(2) Selecteer [Eigenschappen van printer].** In Windows XP selecteert u [Eigenschappen].
- **3 Een poort toevoegen of wijzigen.** SHARP MX-xxx Afdrukken naar de volgende poort(en). Documenten v<br>naar de eerste geselecteerde poort die beschikbaar is Beschrijving  $\Box$  LPT1 **HARP MX-2700N PPD** Printerpor LPT2: Printerpoo Seriële p gen... $\sqrt{\frac{2}{n}}$ Poort verwijd ren Poort configu oobabale Annuleren | Toep **(2) (1)(1) Klik op het tabblad [Poorten].**
- **(2) Klik op de knop [Poort toevoegen].**

Als u wilt overstappen op een eerder gecreëerde poort, zoals een USB-poort, selecteert u de gewenste poort (USB001, enz) in de lijst en klikt u op de knop [Toepassen]. Hiermee wordt de poort gewijzigd.

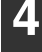

### **4 Selecteer [SC2 TCP/IP Port] en klik op de knop [Nieuwe poort].**

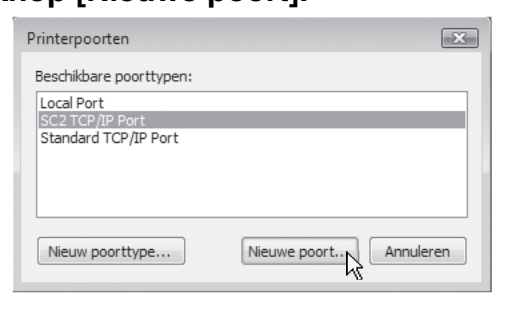

- "SC2 TCP/IP Port" wordt toegevoegd als het printerstuurprogramma is geïnstalleerd met behulp van een "Aangepaste installatie" en "LPR Direct Print (adres opgeven/automatisch zoeken)" is geselecteerd.
- Als de printerdriver is geïnstalleerd met een "Aangepaste installatie" met "IPP" geselecteerd, wordt de [SC-Print2005 Port] toegevoegd. Indien u de printerpoort moet wijzigen als de machine op een intranet of op een wide area network (WAN) is aangesloten met behulp van de IPP-functie, selecteer dan [SC-Print2005 Port], klik op de knop [Nieuwe poort] en volg de instructies op het scherm om de poort opnieuw te creëren.

**5 Creëer de nieuwe poort.**

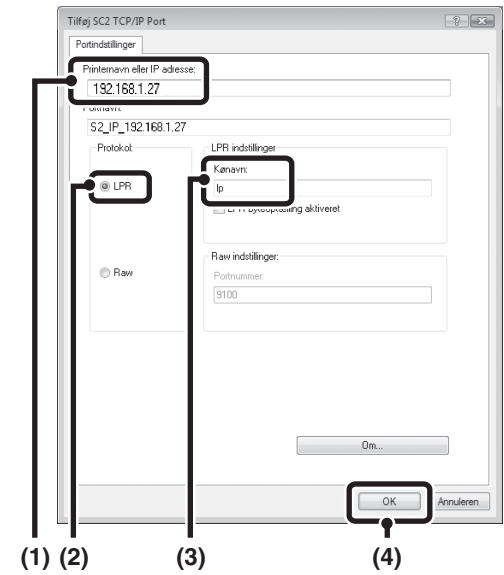

- **(1) Geef het IP-adres van het apparaat op.** ☞[Het IP-adres van het apparaat controleren](#page-8-3)  (pagina [7](#page-8-3))
- **(2) Controleer of [LPR] is geselecteerd.**
- **(3) Controleer of [lp] is ingevoerd.**
- **(4) Klik op [OK].**

**6 Klik op de knop [Sluiten] in het scherm van stap 4.**

**7 Controleer of de printerpoort die u hebt gecreëerd is geselecteerd in het printereigenschappenvenster en klik op de knop [Toepassen].**

# <span id="page-33-0"></span>X **Wijzigen in een Standard TCP/IP Port**

Als het apparaat in een IPv6-netwerk wordt gebruikt, wijzigt u de poort in een poort die is gemaakt met "Standard TCP/IP Port" van het besturingssysteem.

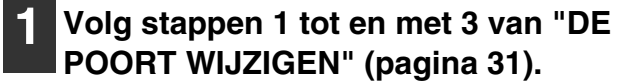

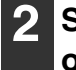

**2 Selecteer [Standard TCP/IP Port] en klik op de knop [Nieuwe poort].**

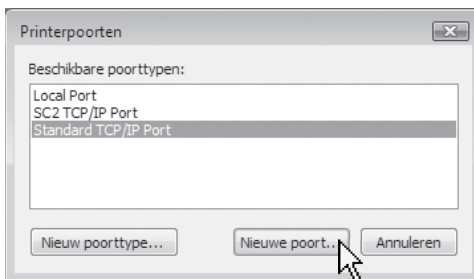

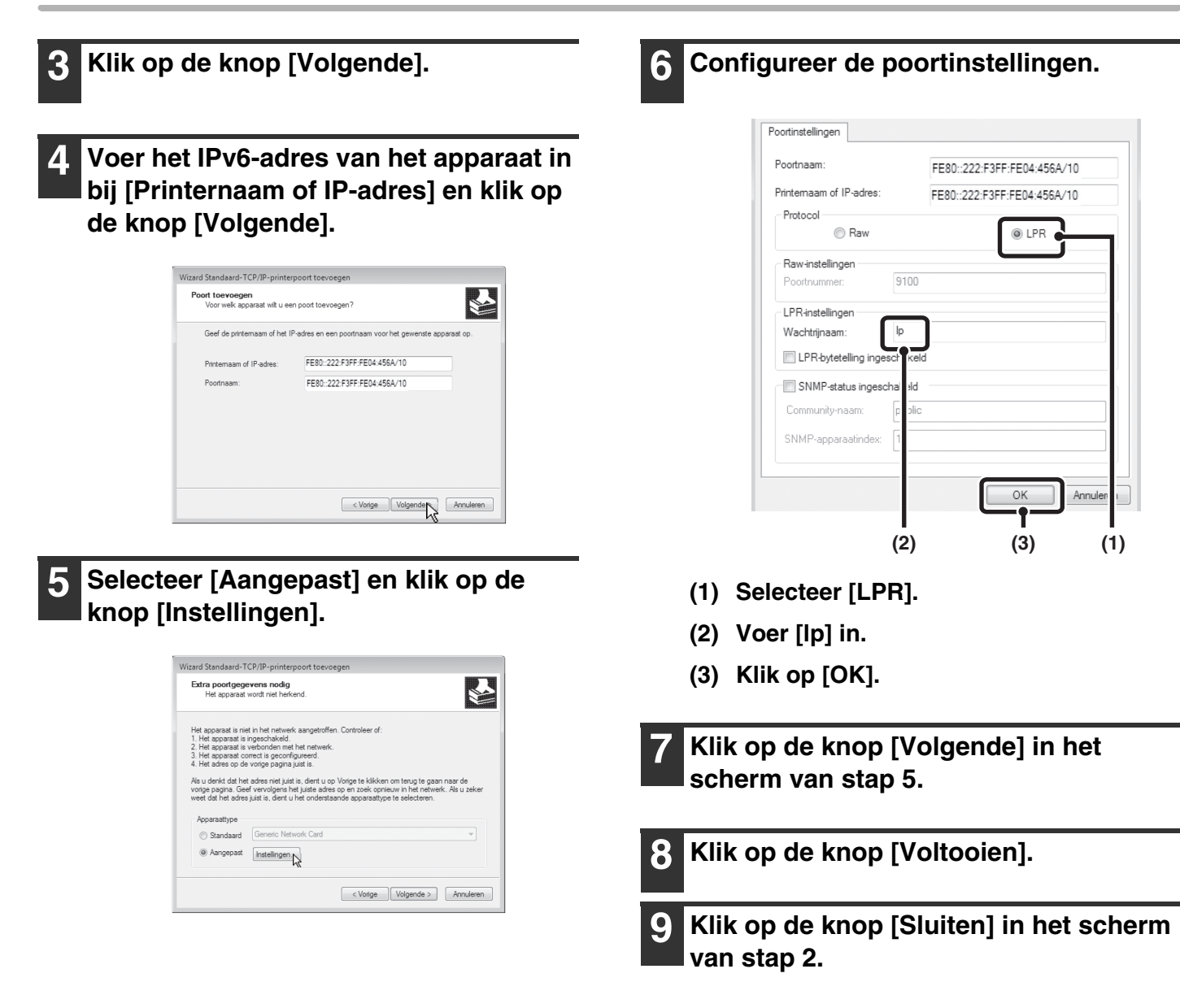

#### **Wanneer u een poort gebruikt die met "Standard TCP/IP Port" is gemaakt**

Als u een poort gebruikt die met "Standard TCP/IP Port" is gemaakt, moet u zorgen dat het selectievakje [SNMP-status ingeschakeld] niet is geselecteerd in het scherm dat verschijnt nadat u klikt op de knop [Poort configureren] in het scherm van stap 3 ( ). Als het selectievakje [SNMP-status ingeschakeld] is geselecteerd ( i) is correct afdrukken misschien onmogelijk.

# <span id="page-35-0"></span>*3* **INSTALLATIE IN EEN MACINTOSH-OMGEVING**

In dit gedeelte wordt uitgelegd hoe u het PPD-bestand installeert om te kunnen afdrukken vanaf een Macintosh en hoe u de printerdriverinstellingen configureert.

- Als u het apparaat als een printer in een Macintosh-omgeving gebruikt, zijn de printer uitbreidingskit en de PS3 uitbreidingskit noodzakelijk. Daarnaast moet het apparaat op een netwerk zijn aangesloten. Een USB-verbinding kan niet worden gebruikt.
- Afhankelijk van het model zijn de printer uitbreidingskit en de PS3-uitbreidingskit standaard geïnstalleerd.
- De scannerdriver en PC-Fax driver kunt u niet gebruiken op de Macintosh.

# <span id="page-35-1"></span>**MAC OS X**

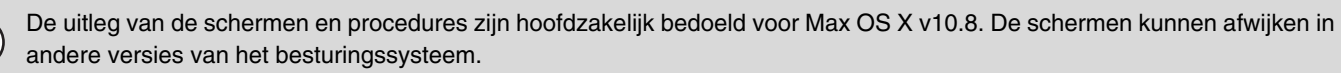

- **1 Plaats de "Software CD-ROM" in het cd-romstation van uw computer.**
- **2 Dubbelklik op de icoon [CD-ROM] ( ) op het bureaublad.**

# **3 Dubbelklik op de map [MacOSX].**

Lees "ReadMe First" voordat u de software installeert. "ReadMe First" bevindt zich in de map [Dutch] in de map [Readme].

**4 Dubbelklik op de map die overeenkomt met de versies van het besturingssysteem.**

**5 Dubbelklik op de icoon [MX-C42] ( ).** 

# **6 Klik op de knop [Fortfahren].**

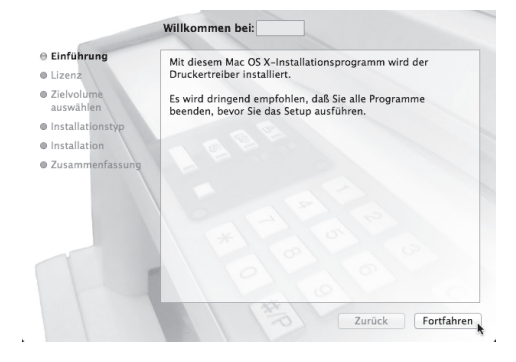

# **7 Het venster van de**

# **licentieovereenkomst verschijnt. Zorg dat u de licentieovereenkomst begrijpt en klik op de knop [Ga door].**

Een boodschap verschijnt met de vraag of u akkoord gaat met de voorwaarden van de licentie. Klik op de knop [Akkoord].

- Als de licentie in een andere taal verschijnt, wijzig de taal dan in het taalmenu.
- Selecteer in Mac OS X 10.4 tot 10.7 de harde schijf en klik op de knop [Installeer]. Selecteer de harde schijf waarop uw besturingssysteem is geïnstalleerd.

Klik in Mac OS X 10.5 tot 10.7 op de knop [Doelvolume selecteren] als u de harde schijf verandert waarop de printerdriver is geïnstalleerd.

# **8 Klik op de knop [Installieren].**

De installatie begint.

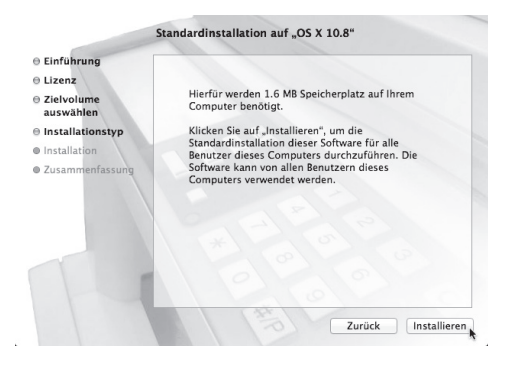

Als het venster "Identiteitscontrole" wordt weergegeven, voer dan het wachtwoord in en klik op de knop [Installeer software].

Voer in Mac OS X 10.4 tot 10.6 het wachtwoord in en klik op de knop [OK].

# **9 Wanneer het bericht verschijnt dat de installatie is voltooid, klikt u op de knop [Sluiten].**

**Hiermee voltooit u de installatie van de software. Vervolgens configureert u de instellingen van de printerdriver.**

# <span id="page-36-0"></span>**<sup>10</sup> Klik op [Systeemvoorkeuren] in het**  Apple-menu (**a)** en selecteer **[Afdrukken en scannen] (=).**

- Als u Mac OS X 10.5 tot 10.6 gebruikt, klikt u op [Systeemvoorkeuren] in het Apple-menu ( ) en selecteert u [Afdrukken en faxen] ( $\equiv$ ).
- Selecteer in Mac OS X 10.4 [Hulpprogramma's] in het menu [Ga] en dubbelklik op [Printerconfiguratie] ( $\equiv$ )\*. Wanneer het venster voor het toevoegen van een printer wordt weergegeven, klikt u op de knop [Voeg toe] en gaat u naar stap 12.
	- \* Als dit de eerste keer is dat u een printerdriver installeert op uw computer, verschijnt een bevestigingsbericht. Klik op de knop [Voeg toe].

<span id="page-36-1"></span>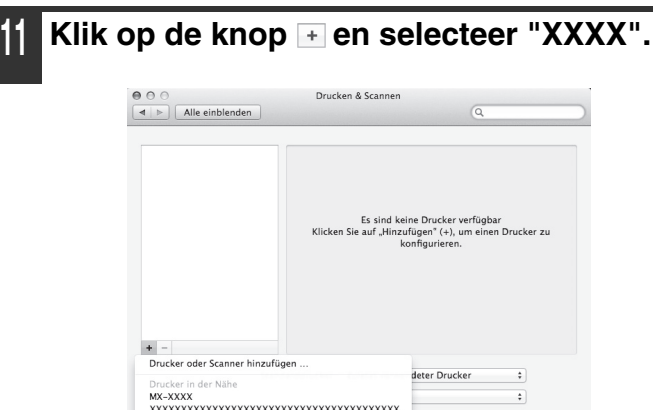

Wanneer in Mac OS X 10.5 tot 10.7 het venster voor het toevoegen van een printer wordt weergegeven, klikt u op de knop  $\overline{+}$ .

SHARP MX-XXXX

# <span id="page-37-0"></span>**<sup>12</sup> Configureer de printerdriver.**

Als u de IPP-functie wilt gebruiken, zie dan "[Afdrukken](#page-38-0)  [via de IPP-functie](#page-38-0)" (pagina [37](#page-38-0)) om de printerdriverinstellingen te configureren.

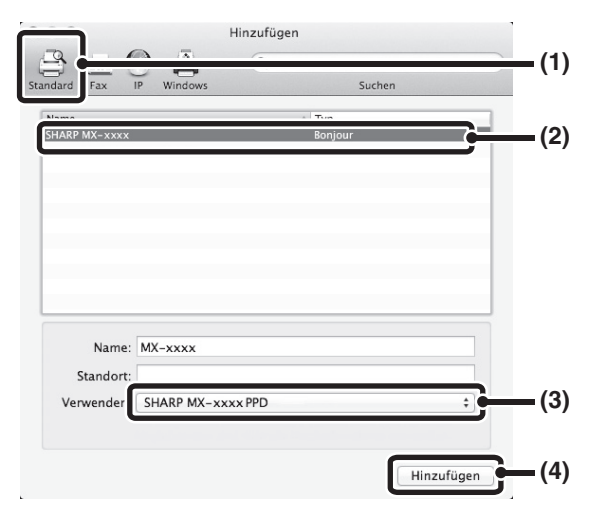

**(1) Klik op het pictogram [Standaard].** Als u Mac OS X 10.4 gebruikt, klikt u op het pictogram [Standaardkiezer].

#### **(2) Klik op de modelnaam van het apparaat.**

- Gebruik met AppleTalk: De modelnaam van het apparaat wordt doorgaans weergegeven als [SCxxxxxx]\*.
- Gebruik met Bonjour: De modelnaam van het apparaat wordt doorgaans weergegeven als [xxxxxx]\*.
- \* ""xxxxxx" is een reeks tekens die varieert per model.

#### **(3) Zorg dat het PPD-bestand van uw model geselecteerd is.**

Het PPD-bestand van het apparaat wordt automatisch geselecteerd.

#### **(4) Klik op de knop [Voeg toe].**

- Gebruik met AppleTalk: Het PPD-bestand van het apparaat wordt automatisch geselecteerd en de randapparatuur die is aangesloten op het apparaat wordt herkend en automatisch geconfigureerd.
- Gebruik met Bonjour: Het scherm "Uitbreidingsmogelijkheden" verschijnt. Selecteer het apparaat en klik op de knop [Doorgaan].

Het PPD-bestand is geïnstalleerd in de volgende mappen op de opstartschijf. [Library] - [Printers] - [PPDs] - [Contents] - [Resources] - [nl.lproj]

# **<sup>13</sup> Klik op de knop [Optionen & Füllstände] gevolgd door het tabblad [Treiber].**

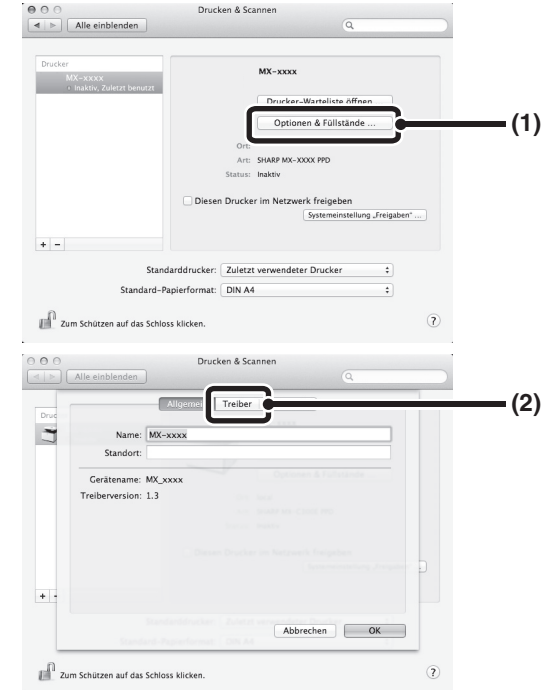

Klik in Mac OS X 10.4 op de naam van het apparaat gevolgd door het pictogram [Toon info].

# **<sup>14</sup> Selecteer de configuratie van het apparaat.**

Als u bij (3) van stap 12 [Automatische selectie] hebt geselecteerd, wordt de configuratie van het apparaat herkend en automatisch geconfigureerd. Controleer of de geconfigureerde instellingen juist zijn.

#### **(1) Selecteer de opties die zijn geïnstalleerd op het apparaat.**

Selecteer in Mac OS X 10.4, voordat u de optie selecteert, eerst [Uitbreidingsmogelijkheden].

#### **(2) Klik op de knop [OK].**

Als u Mac OS X 10.4 gebruikt, klikt u op het pictogram [Pas wijzigingen toe].

#### **(3) Klik om het venster te sluiten.**

-------------------U kunt nagaan welke opties op het apparaat zijn geïnstalleerd door de "Lijst Alle Gebruikersinstellingen" af te drukken. ("InvoerPapiercassette" moet zijn ingesteld op het aantal laden van het apparaat.) Zie de Bedieningshandleiding voor meer informatie over het afdrukken van de "Lijst Alle Gebruikersinstellingen".

**Hiermee is de configuratie van de printerdriver voltooid.**

# <span id="page-38-0"></span>X **Afdrukken via de IPP-functie**

Ø

Het apparaat kan niet afdrukken via de IPP-functie. Als het apparaat zich op een externe locatie bevindt, kan deze functie worden gebruikt in plaats van de faxfunctie om een hogere beeldkwaliteit dan een faxkwaliteit af te drukken. Als u de IPP-functie wilt gebruiken, volgt u deze stappen om het PPD-bestand te selecteren als u de printerdriver configureert (stap 12 op pagina [36](#page-37-0)).

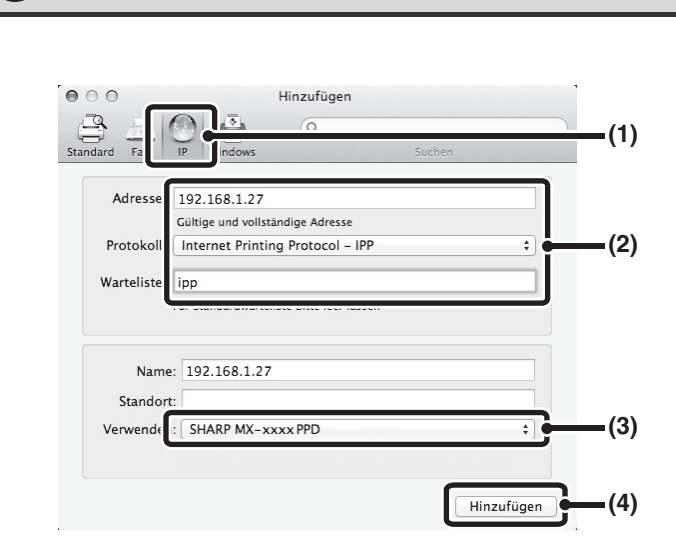

Afhankelijk van de modellen is deze functie mogelijk niet beschikbaar.

**(1) Klik op het pictogram [IP].** Als u Mac OS X 10.4 gebruikt, klikt u op het

pictogram [IP-printer].

- **(2) Selecteer [Internet Printing Protocol] in "Protokoll". Voer het adres van het apparaat in (IP-adres of domeinnaam) en de naam van de wachtrij.** Voer "ipp" in bij "Wachtrij".
- **(3) Selecteer [Selecteer besturingsbestand] (of [Selecteer printersoftware]) bij "Druk af via" en klik op het PPD-bestand van uw model.** Als u Mac OS X 10.5 tot 10.7 gebruikt, selecteert u [Sharp] in "Druk af via" en klikt u op het PPD-bestand van uw model. **(4) Klik op de knop [Hinzufügen].**
	- Het venster voor configuratie van het apparaat wordt weergegeven. Controleer of de geconfigureerde instellingen juist zijn en klik op de knop [OK]. Als u Mac OS X 10.5 tot 10.6 gebruikt, klikt u op de knop [Ga door].
- ☞ [Het IP-adres van het apparaat controleren](#page-8-3) (pagina [7](#page-8-3))

<span id="page-39-0"></span>*4* **PROBLEMEN OPLOSSEN** 

# <span id="page-39-1"></span>**ALS DE INSTALLATIE IS MISLUKT**

In dit gedeelte zijn oplossingen opgenomen voor veelvoorkomende installatieproblemen. Zie de hiernavolgende inhoudsopgave voor de juiste pagina bij uw vraag of probleem.

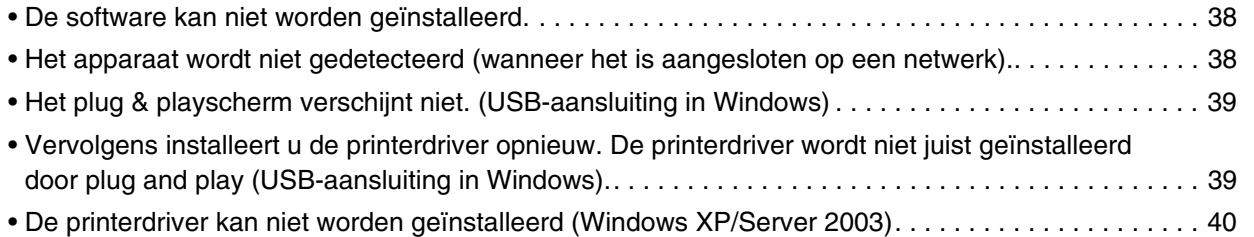

<span id="page-39-3"></span><span id="page-39-2"></span>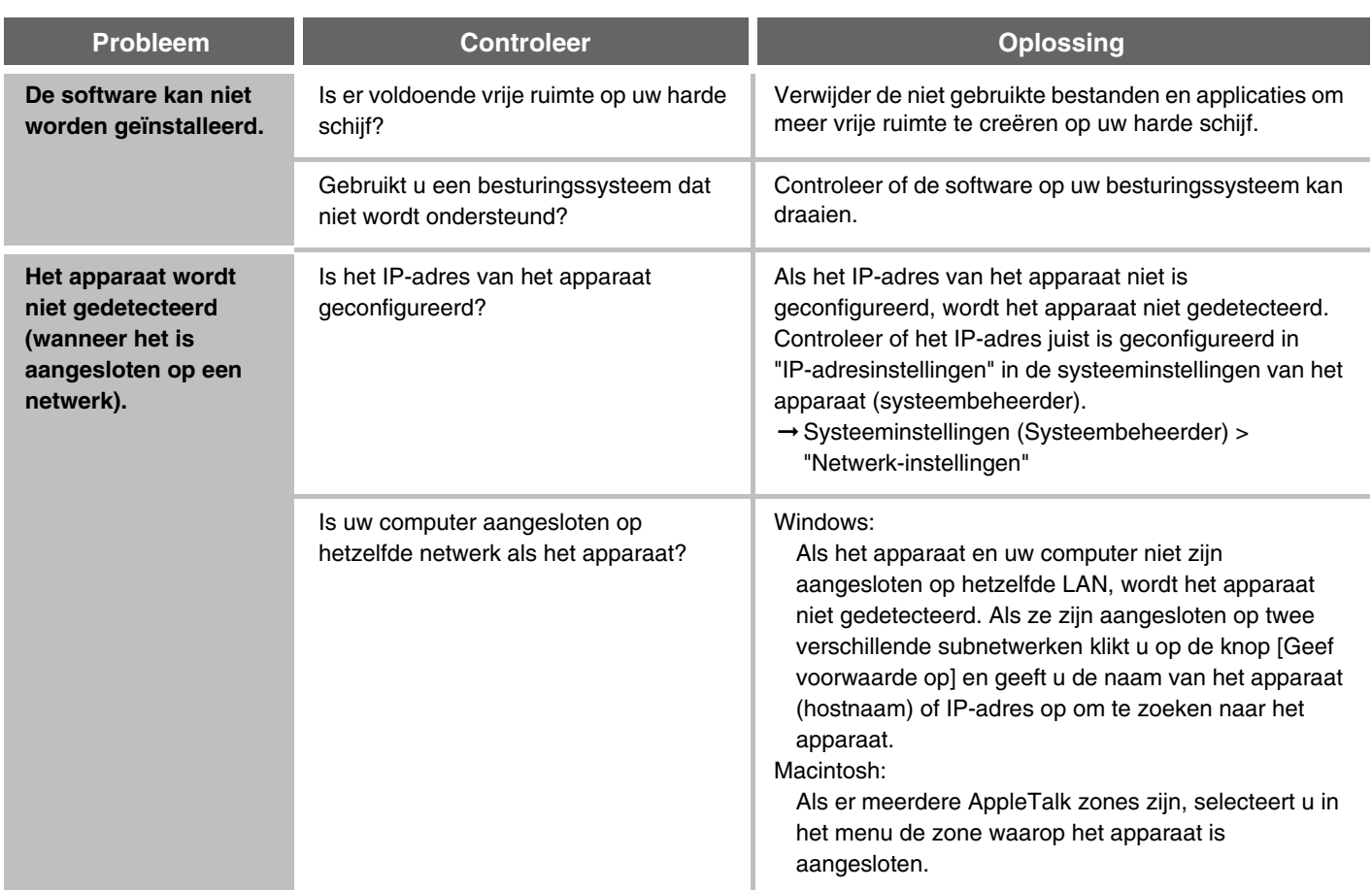

<span id="page-40-1"></span><span id="page-40-0"></span>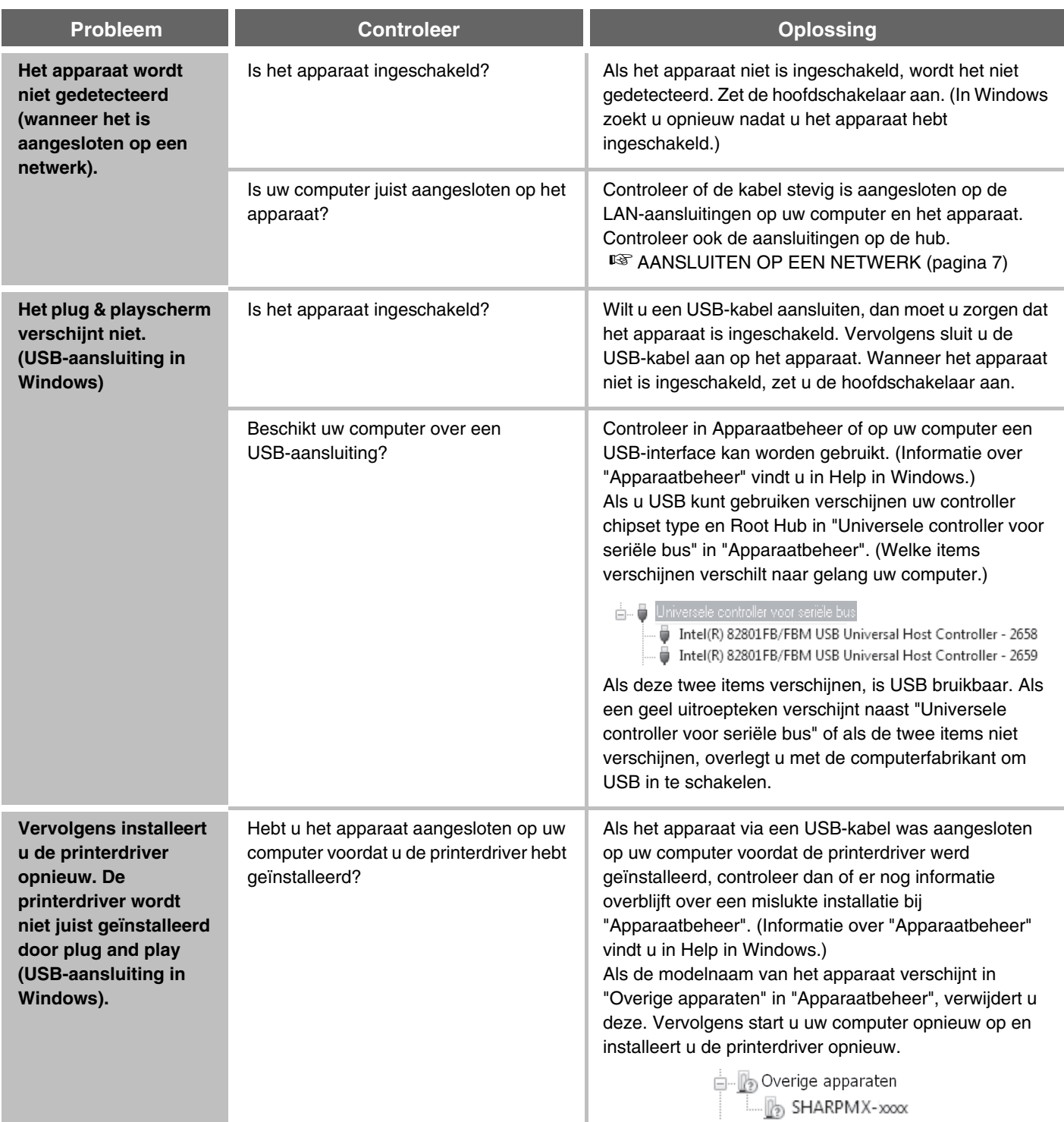

# <span id="page-41-0"></span>X **De printerdriver kan niet worden geïnstalleerd (Windows XP/Server 2003)**

Als de printerdriver niet kan worden geïnstalleerd op een Windows XP/Server 2003 volg dan de hiernavolgende stappen op om uw computerinstellingen te controleren.

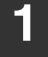

**1 Klik op de knop [start] en vervolgens op [Configuratiescherm].**

**2 Klik op [Prestaties en onderhoud] en vervolgens op [Systeem].**

**3 Klik op de [Hardware] tab en vervolgens op de [Handtekeningverificatie] toets.**

**4 Controleer de instellingen in "Wat wilt u dat Windows doet?".**

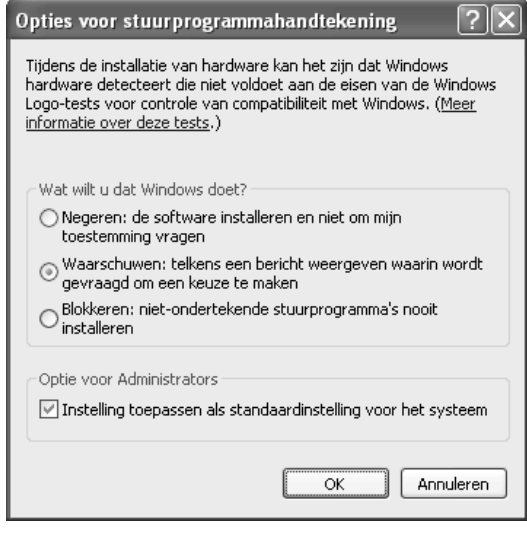

Als [Blokkeren] geselecteerd kan de printerdriver niet worden geïnstalleerd. Selecteer [Waarschuwen] en installeer de printerdriver opnieuw.

# <span id="page-42-0"></span>**SOFTWARE VERWIJDEREN**

Om de printerdriver of software die met behulp van de installer is geïnstalleerd te verwijderen volgt u de volgende stappen.

# **Windows**

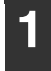

# **1 Klik op de knop [start] en vervolgens op [Configuratiescherm].**

In Windows 8/Server 2012 klikt u met de rechtermuisknop in het startvenster (of veegt u vanaf de onderrand naar boven) en vervolgens selecteert u de  $[taakkalk] \rightarrow [Alle apps] \rightarrow [Configuratiescherml].$ 

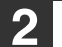

# **2 Klik [Een programma deïnstalleren].**

In Windows XP/Server 2003 klikt u op [Programma's toevoegen of verwijderen].

# **3 Selecteer het programma of de driver die u wilt wissen.**

Zie de handleiding of de Help functie van het besturingssysteem voor meer informatie.

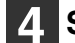

**4 Start uw computer opnieuw op.**

# **Mac OS X**

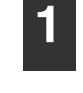

**1 Verwijder de printer die het PPD-be stand van het apparaat uit de printerlijst gebruikt.**

Als u de printerlijst wilt zien leest u stap [10](#page-36-0) en [11](#page-36-1) van "[MAC OS X"](#page-35-1) (pagina [34\)](#page-35-1).

# SHARP

# **SHARP CORPORATION**

SSG-ALL-NL-Z2